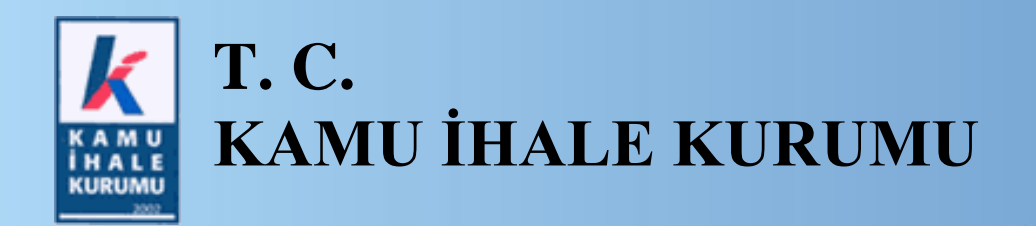

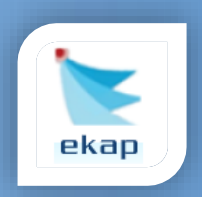

**Elektronik İhale Dairesi**

## **ELEKTRONİK KAMU ALIMLARI PLATFORMU**

# **E-Fiyat Teklifi Alınan Doğrudan Temin İşlemlerine İlişkin Kullanım Kılavuzu**

**Sürüm No: 1.0**

**Yayın Tarihi: 01.02.2024**

#### **© 2024 Kamu İhale Kurumu**

Tüm hakları saklıdır. Bu dokümanın hiçbir bölümü Kamu İhale Kurumu'nun izni alınmadan, hiçbir biçimde ve hiçbir yöntemle çoğaltılamaz ve dağıtılamaz, veri tabanı ya da başka bir sistemde saklanamaz.

## **İÇİNDEKİLER**

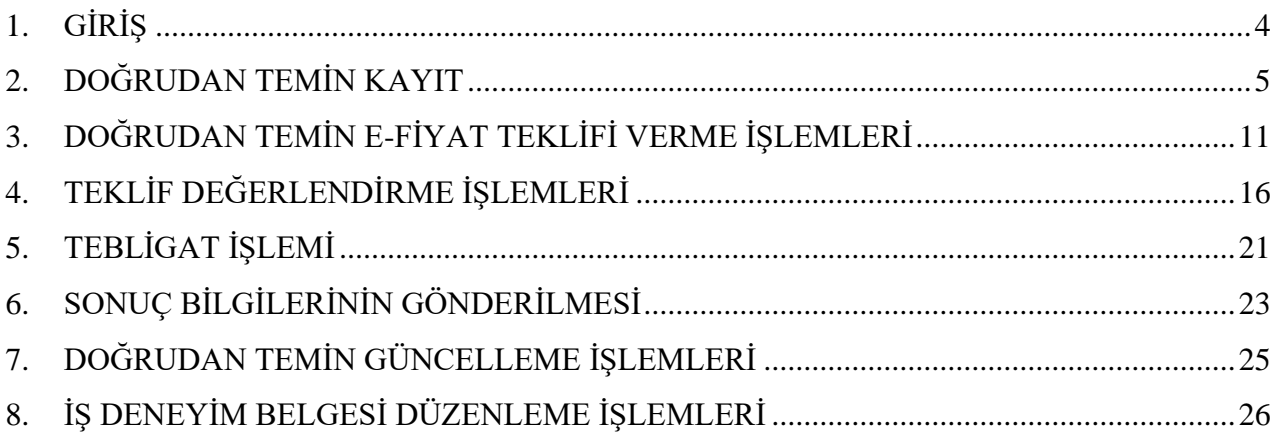

#### <span id="page-3-0"></span>**1. GİRİŞ**

4734 sayılı Kamu İhale Kanunu'nun 22'nci maddesinde belirtilen hallerde doğrudan temin yöntemiyle yapılan alımların elektronik ortamda yürütülmesine ilişkin usul ve esasların belirlenmesi amacıyla 11 Temmuz 2023 tarihli ve 32245 sayılı Resmî Gazete'de yayımlanan "**Doğrudan Temin Yöntemiyle Yapılacak Alımlara İlişkin Tebliğ**" 1 Şubat 2024 itibarıyla yürürlüğe girmiştir.

Bu çerçevede, 1 Şubat 2024 itibarıyla doğrudan temin yöntemiyle yapılan alımlarda EKAP üzerinden;

- E-fiyat teklifi alınabilecektir.
- Duyuru yayımlanabilecek ve/veya alıma katılmak isteyen kişilere davet gönderilebilecektir.
- Alım sonuçları EKAP üzerinden teklif veren gerçek veya tüzel kişilere bildirilebilecektir.

Ayrıca süreçlere ilişkin işlem yapılması tercih edilmediği durumlarda, *"Sonuçlanan Doğrudan Temin Bilgileri",* tek bir form ile hızlı bir şekilde kaydedilip, Kamu İhale Kurumu'na gönderilebilir. Detaylar için Yardım Portalı'nda bulunan *Doğrudan Temin İşlemleri Yeni Kullanıcı Kılavuzu*'nu inceleyebilirsiniz.

Bu kılavuzda süreçlere ilişkin ekranlar ve işlem adımları detaylı olarak anlatılacaktır.

#### <span id="page-4-0"></span>**2. DOĞRUDAN TEMİN KAYIT**

İdare kullanıcısı tarafından menüde yer alan **Doğrudan Temin** sekmesi altında **Doğrudan Temin Kayıt** bağlantısı tıklanır.

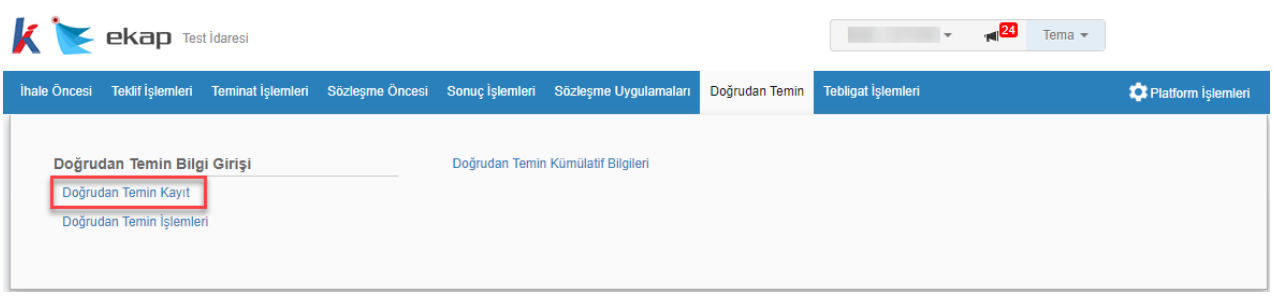

**Şekil 1** Doğrudan Temin Kayıt bağlantısı

EKAP üzerinden e-fiyat teklifi alınacak doğrudan temin kaydı için, *"E-fiyat teklifi alınacak mı?"* sorusu **EVET** olarak seçilir.

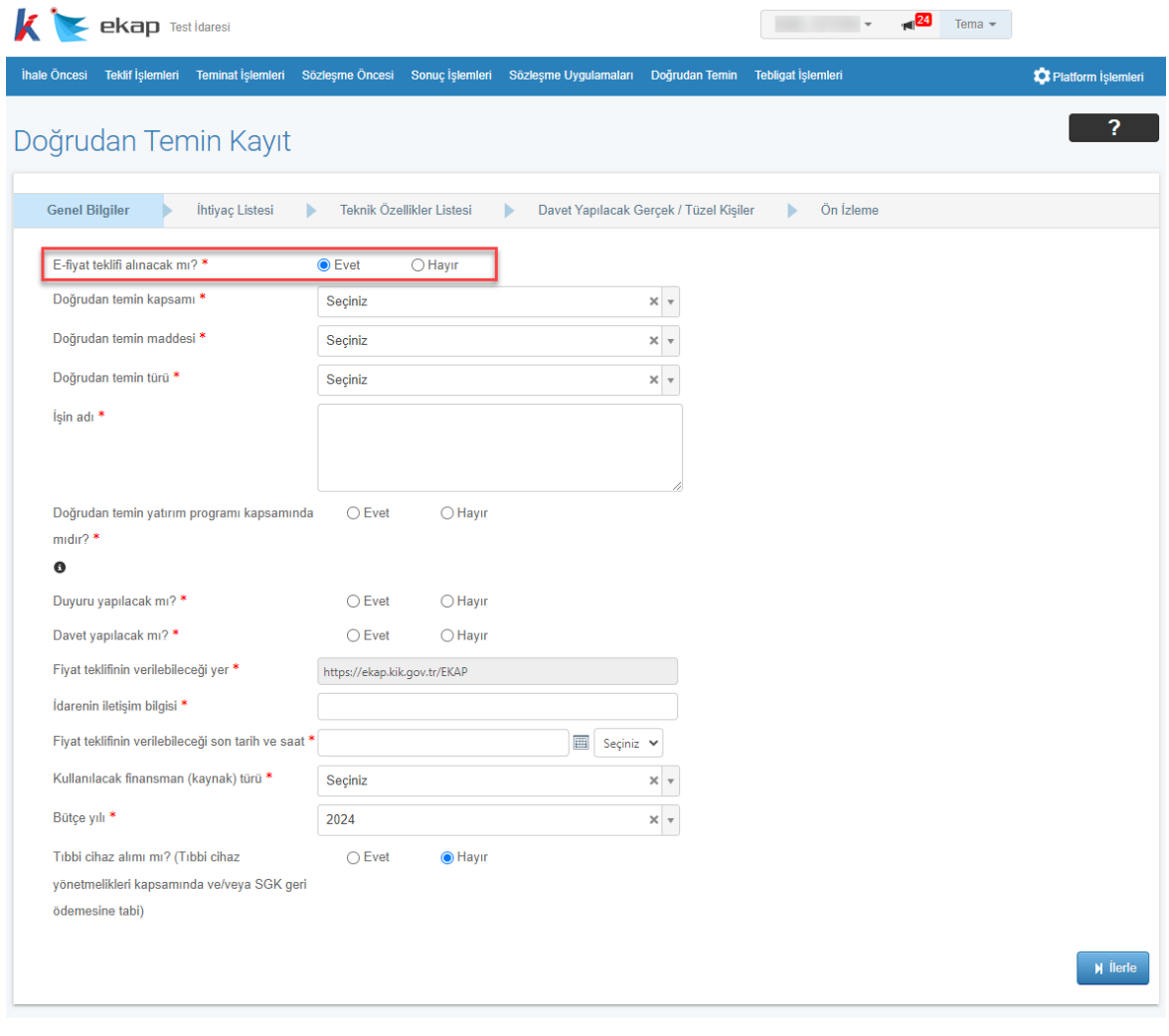

**Şekil 2** E-fiyat teklifi alınacak doğrudan temin kaydı

*Doğrudan temin kapsamı, Doğrudan temin maddesi, Doğrudan temin türü, İşin adı, Doğrudan temin yatırım programı kapsamında mıdır?* bilgilerinin kullanıcı tarafından doldurulması zorunludur.

E-fiyat teklifi alınacak doğrudan teminlerde duyuru/davet yapılıp yapılmayacağına ilişkin sorulardan en az bir tanesi **EVET** seçilmelidir.

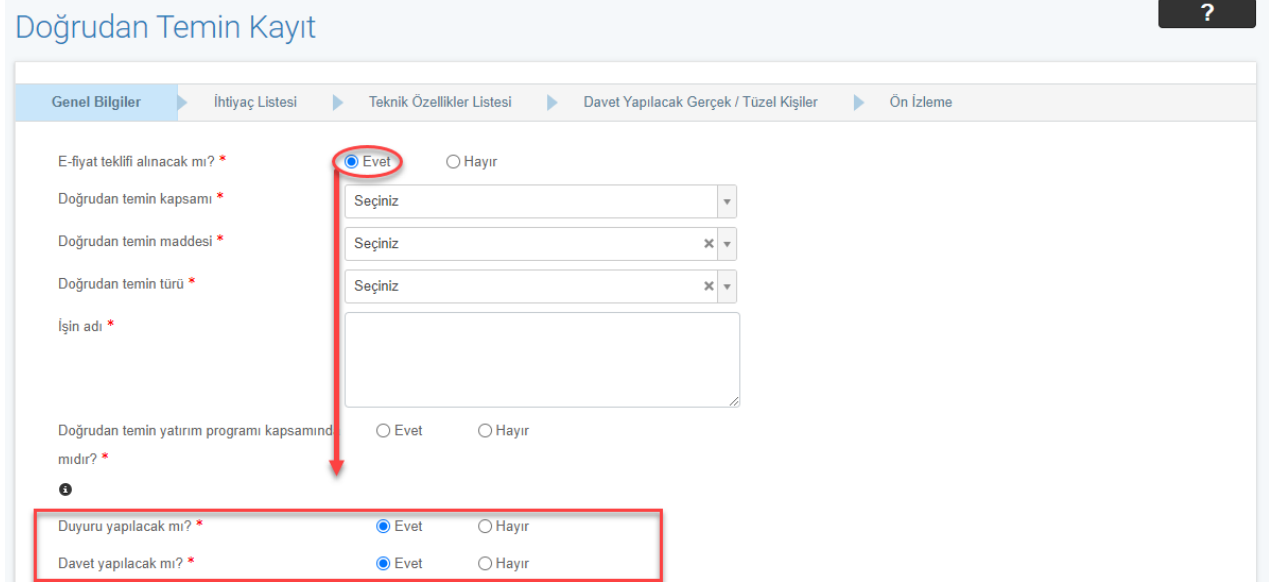

**Şekil 3** Duyuru/ Davet seçimi

**DTN Al** butonu ile Doğrudan Temin Numarası alınır.

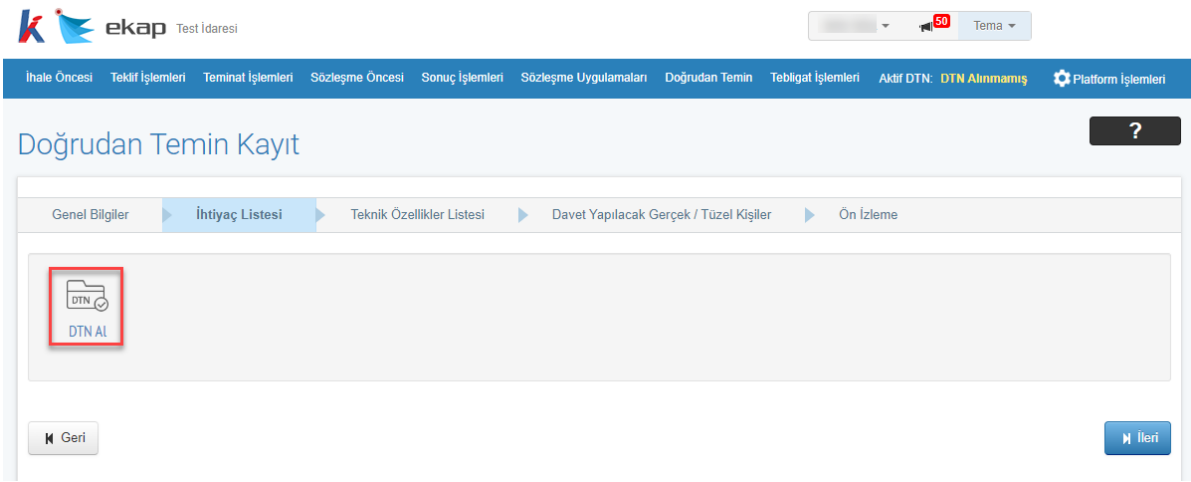

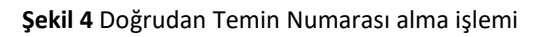

| $\mathbf{k}$<br><b>ekap</b> Test Idaresi       |                                                                                                    |                 |                           |                       |                                        | $\overline{\phantom{a}}$ | $\Box$ 28<br>Tema $\sim$ |                    |  |
|------------------------------------------------|----------------------------------------------------------------------------------------------------|-----------------|---------------------------|-----------------------|----------------------------------------|--------------------------|--------------------------|--------------------|--|
| <b>Teklif İşlemleri</b><br><b>Ihale Oncesi</b> | Teminat İşlemleri                                                                                                    | Sözleşme Öncesi | Sonuç İşlemleri           | Sözleşme Uygulamaları | Doğrudan Temin                         | Tebligat İşlemleri       | Aktif DTN: 24DT628       | Platform İşlemleri |  |
| Doğrudan Temin Kayıt                           |                                                                                                    |                 |                           |                       |                                        |                          |                          |                    |  |
|                                                | Doğrudan Temin için DTN: 24DT628 alınmıştır                                                                                                    |                 |                           |                       |                                        |                          |                          |                    |  |
| <b>Genel Bilgiler</b>                          | İhtiyaç Listesi                                                                                                    |                 | Teknik Özellikler Listesi | ь                     | Davet Yapılacak Gerçek / Tüzel Kişiler | Ön İzleme<br>ь           |                          |                    |  |
| <b>O</b> Kalem Ekle                            | $\odot$ Hayır<br>Kalemleri Excel dosyası üzerinden aktarmak ister misiniz?<br>$\bigcirc$ Evet<br>Kalem ekle butonu yardımıyla kalem ekleyebilirsiniz. |                 |                           |                       |                                        |                          |                          |                    |  |
| <b>K</b> Geri                                  |                                                                                                    |                 |                           |                       |                                        |                          |                          | <b>M</b> lleri     |  |

**Şekil 5** Doğrudan Temin Numarası başarı mesajı

**İleri** butonu ile *İhtiyaç Listesi* ekranı açılır. İdare tarafından ihtiyaca konu kalemler tek tek eklenebileceği gibi excel dosyasından aktarılması da mümkündür.

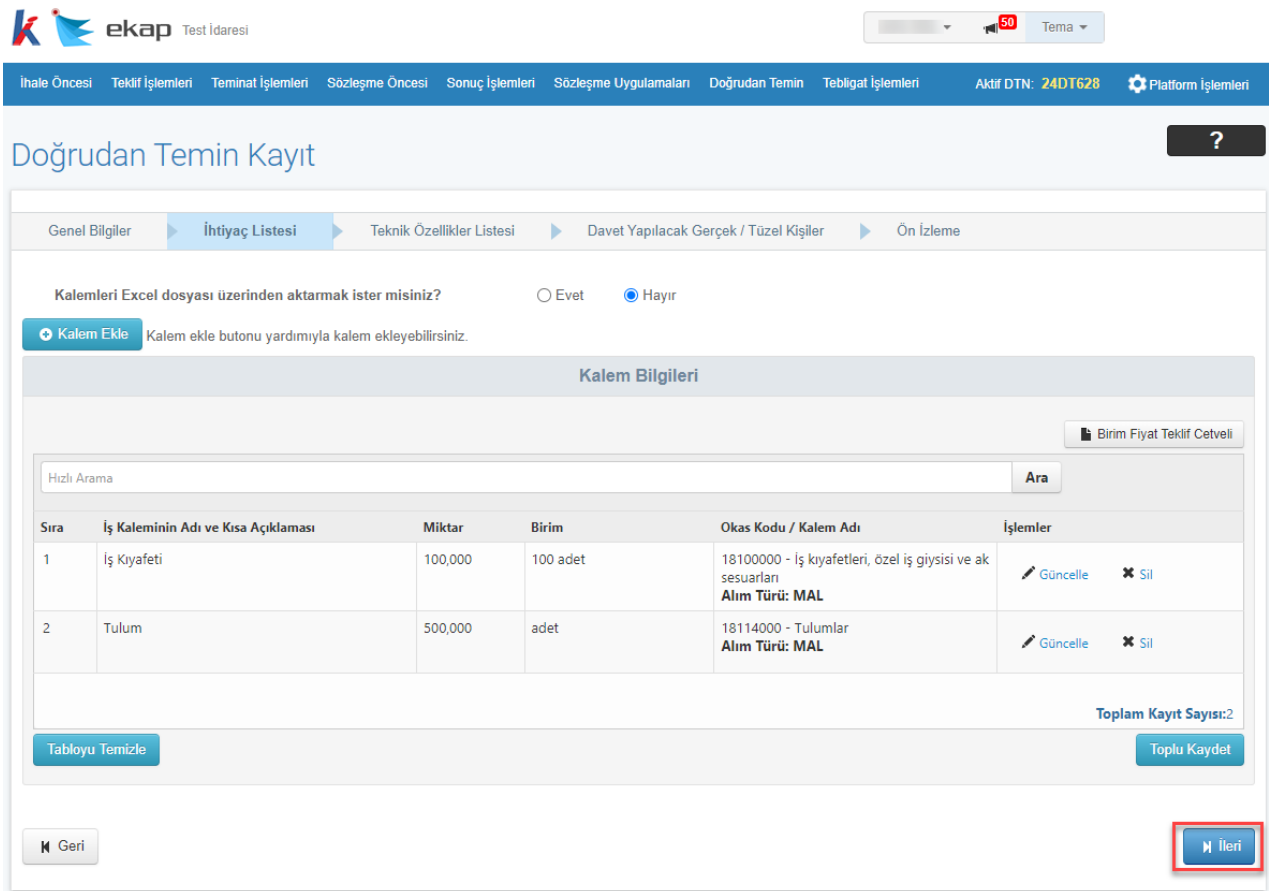

**Şekil 6 İ**htiyaç Listesi oluşturma

**İleri** butonuna tıklandığında *"Teknik özellik / kriter / geçici teminata ilişkin doküman yüklenecek mi?"* ve *"Sözleşme imzalanacak mı?"* soruları gösterilir ve **EVET** seçilmesi durumunda dosya yüklenmesi zorunludur.

**NOT: Alıma ilişkin olarak teknik özellik veya kriter aranması ya da geçici teminat alınmasının öngörülmesi durumunda buna ilişkin detayların yer aldığı dokümanın yüklenmesi gerekmektedir. Teslimi, sunumu veya yapımı belli bir süreyi gerektiren alımlar ile Kanunun 22 nci maddesinin birinci fıkrasının (c) bendi kapsamında yapılan alımlarda sözleşme imzalanması zorunludur.**

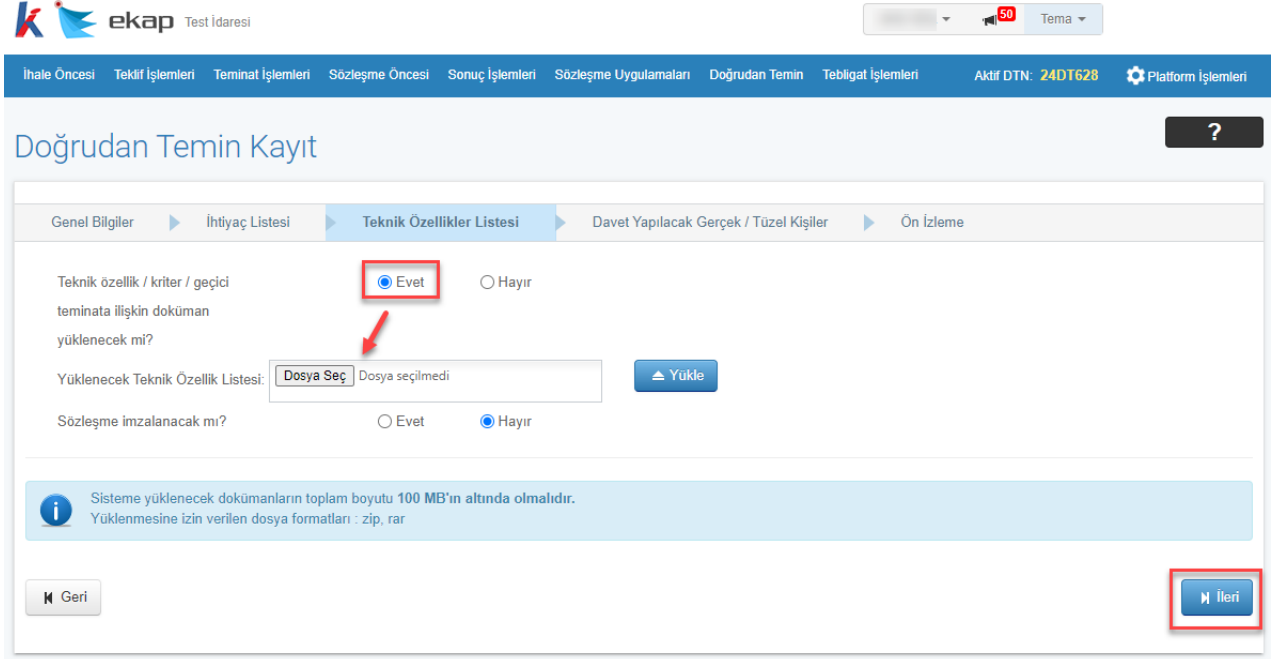

**Şekil 7** Teknik Özellikler Listesi ve Sözleşme dokümanları

*"Davet yapılacak mı?"* sorusu EVET seçildiyse **İleri** butonuna tıklandığında *Davet Yapılacak Gerçek / Tüzel Kişiler* ekranı açılır. **Gerçek / Tüzel Kişi Ara** butonu ile listeye eklenen EKAP'a kayıtlı gerçek/tüzel kişilere e-fiyat teklifi verilebilmesine ilişkin davet gönderilecektir.

| K                     | <b>ekap</b> Test Idaresi                                     |                 |                                |                 |                                                       |                           | $\overline{\phantom{a}}$ | $\blacksquare$ 28<br>Tema $\blacktriangleright$ |                    |
|-----------------------|--------------------------------------------------------------|-----------------|--------------------------------|-----------------|-------------------------------------------------------|---------------------------|--------------------------|-------------------------------------------------|--------------------|
| ihale Öncesi          | Teklif İşlemleri Teminat İşlemleri                           |                 |                                |                 | Sözleşme Öncesi Sonuç İşlemleri Sözleşme Uygulamaları | Doğrudan Temin            | Tebligat İşlemleri       | Aktif DTN: 24DT628                              | Platform İşlemleri |
| Doğrudan Temin Kayıt  |                                                              |                 |                                |                 |                                                       |                           |                          |                                                 | っ                  |
| <b>Genel Bilgiler</b> | ь                                                            | İhtiyaç Listesi | Teknik Özellikler Listesi<br>ь |                 | Davet Yapılacak Gerçek / Tüzel Kişiler                |                           | Ön İzleme                |                                                 |                    |
|                       | Gerçek kişi / Tüzel kişi<br>T.C. / Yabancı kimlik numarası * |                 | ● Gerçek kişi                  | ◯ Tüzel kişi    |                                                       | Q Gerçek / Tüzel Kişi Ara |                          |                                                 |                    |
| Ad Soyad/Unvan        |                                                              |                 |                                | <b>TCKN/VKN</b> |                                                       |                           | Sil                      |                                                 |                    |
|                       |                                                              |                 |                                |                 |                                                       |                           | $\bullet$                |                                                 |                    |
|                       |                                                              |                 |                                |                 |                                                       |                           | $\bullet$                |                                                 |                    |
| <b>K</b> Geri         |                                                              |                 |                                |                 |                                                       |                           |                          |                                                 | <b>N</b> lleri     |

**Şekil 8** Davet Yapılacak Gerçek/Tüzel Kişiler

**İleri** butonu ile *Ön İzleme* ekranı açılır. **Kaydet, Duyuru Metnini Yayımla ve/veya Davet Yap**  butonu ile doğrudan temin kaydedilir. Duyuru varsa Doğrudan Temin Arama sayfasında yayımlanır. Davet varsa davet edilen gerçek/tüzel kişilere mail gönderilir.

**NOT: Duyuru yapılacaksa duyuru tarihi ve saati doğrudan teminin kaydedildiği tarih ve saattir. Fiyat teklifinin verilebileceği son tarih ve saat ile duyuru tarihi ve saati arasında en az 24 saat kontrolü bulunmaktadır.** 

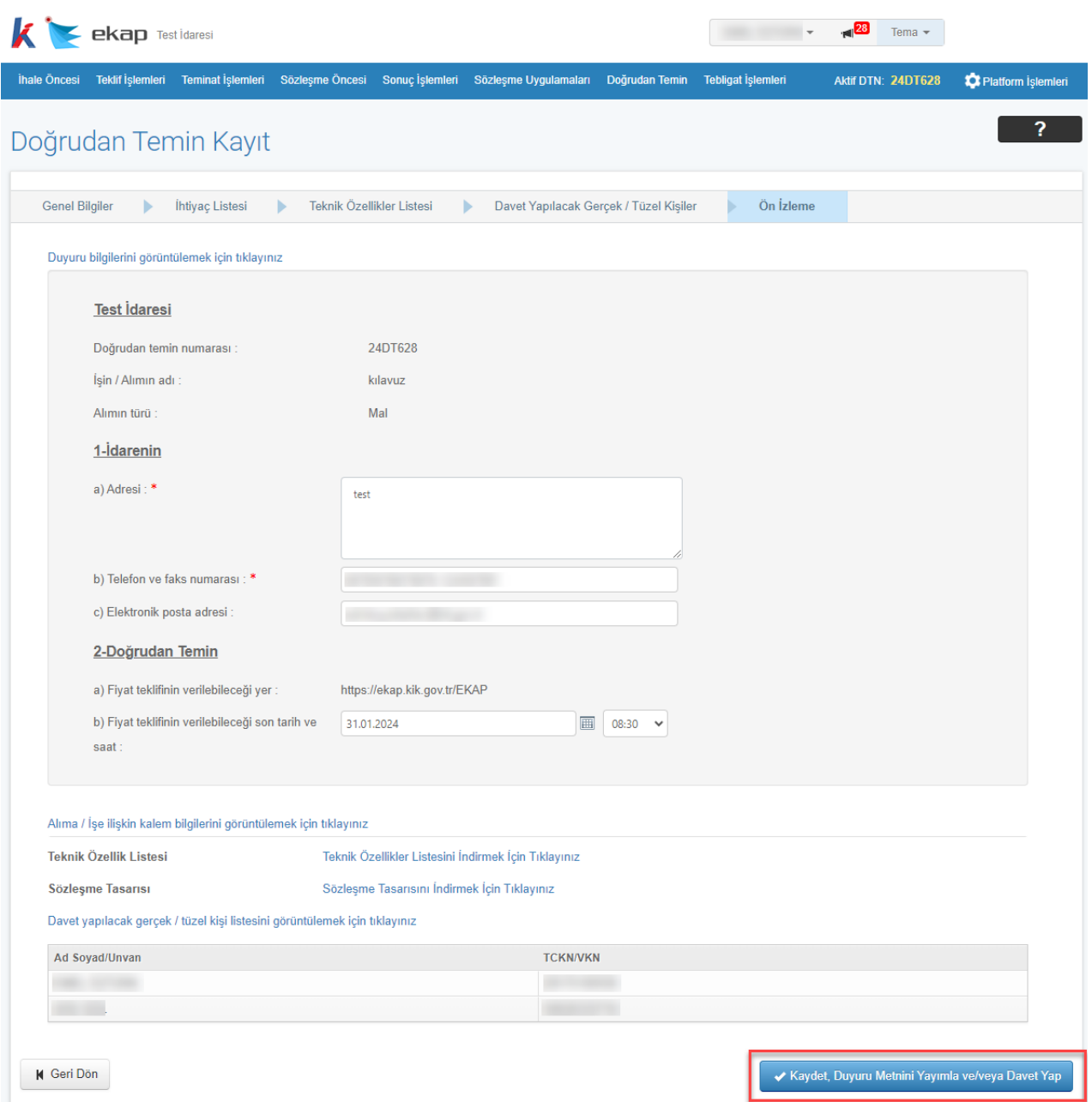

**Şekil 9** Doğrudan Temin Kayıt, Duyuru ve/veya Davet işlemi

Fiziki teklif alınacak ya da alım sonucu girilecek doğrudan temin kaydı için, *"E-fiyat teklifi alınacak mı?"* sorusu **HAYIR** olarak seçilir.

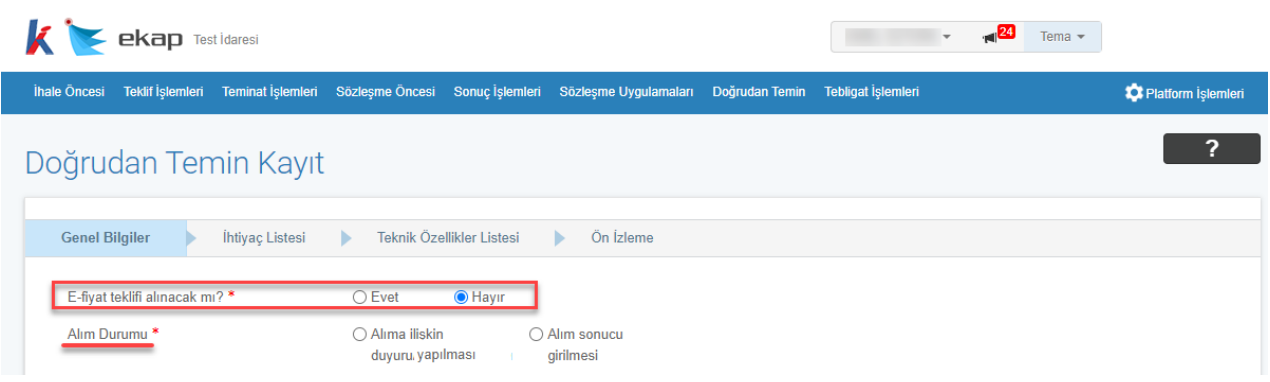

**Şekil 10** Fiziki teklif alınacak/alım sonucu girilecek doğrudan temin kaydı

#### <span id="page-10-0"></span>**3. DOĞRUDAN TEMİN E-FİYAT TEKLİFİ VERME İŞLEMLERİ**

İstekli kullanıcısı tarafından menüde yer alan **Teklif İşlemleri** sekmesi altında **Doğrudan Temin E-Fiyat Teklifi Verme İşlemleri** bağlantısı tıklanır.

| ekap                                                                         |                                                  | Tema $-$                                                      |
|------------------------------------------------------------------------------|--------------------------------------------------|---------------------------------------------------------------|
| İhale İşlemleri İlan İşlemleri<br>Sözleşme Öncesi<br><b>Teklif İslemleri</b> | Sorgulama İşlemleri<br><b>Tebligat İslemleri</b> | <b>Summary Contract Notice</b><br><b>C</b> Platform İşlemleri |
| <b>Elektronik Eksiltme</b>                                                   | Elektronik Teklif (e-İhale / e-Münferit)         | E-İmza / E-İhale / E-Eksiltme Test Araçları                   |
| Elektronik Eksiltme İmza Yetkilisi Tanımlama                                 | E-Teklif Hazırlama/Gönderme                      | E-Teklif Hazırlama/Gönderme Testi (Java - e-İhale)            |
| Elektronik Eksiltme İmza Yetkilisi Tanımlama Yeni                            | Durum İzleme Ekranı                              | E-Teklif Hazırlama/Gönderme Testi (.Net - e-İhale)            |
| Elektronik Eksiltme Teklif İşlemleri                                         | E-Tekliflerim                                    | E-İmza Geçerlik Kontrolü (Java)                               |
|                                                                              | Fiyat Dışı Unsur Bilgi Giriş İşlemleri           | E-İmza Geçerlik Kontrolü (.Net)                               |
|                                                                              |                                                  | Doğrudan Temin İşlemleri                                      |
|                                                                              |                                                  | Doğrudan Temin E-Fiyat Teklifi Verme İşlemleri                |
|                                                                              |                                                  |                                                               |

**Şekil 11** Doğrudan Temin E-Fiyat Teklifi Verme İşlemleri

*Doğrudan Temin E-Fiyat Teklifi Verme İşlemleri* sayfasında *Teklif Ver*sekmesinde duyurusu/daveti yapılan doğrudan teminler listelenmektedir.

|                                             | ekap                                                                                                    |                                                |                                                                |                        | $-40$<br>Tema $\sim$                                       |                                           |  |  |  |  |
|---------------------------------------------|----------------------------------------------------------------------------------------------------|------------------------------------------------|----------------------------------------------------------------|------------------------|------------------------------------------------------------|-------------------------------------------|--|--|--|--|
| İhale İşlemleri                             | <b>Teklif İşlemleri</b><br>İlan İslemleri                                                                                                    | Sözleşme Öncesi<br>Sorgulama İşlemleri         | Tebligat İşlemleri                                             |                        | <b>Summary Contract Notice</b>                             | <b>10</b> Platform Islemleri              |  |  |  |  |
|                                             |                                                                                                    | Doğrudan Temin E-Fiyat Teklifi Verme İşlemleri |                                                                |                        |                                                            |                                           |  |  |  |  |
| <b>Teklif Ver</b>                           | <b>Verilen Teklifer</b>                                                                                                    |                                                |                                                                |                        |                                                            |                                           |  |  |  |  |
| n                                           | Aşağıda EKAP üzerinden duyurusu / daveti yapılan doğrudan teminler listelenmektedir. 'Teklif Ver' butonuna tıklayarak elektronik ortamda EKAP üzerinden teklif gönderebilirsiniz. |                                                |                                                                |                        |                                                            |                                           |  |  |  |  |
|                                             |                                                                                                    |                                                | Doğrudan Temin Arama Kriterleri                                |                        |                                                            |                                           |  |  |  |  |
| <b>DTN</b><br>2024                          | DT<br>$\checkmark$                                                                                                    | Tarihi                                         | 圃<br>Türü<br>Seçiniz<br>$\checkmark$                           | Teklif Durum   Hepsi   | $\checkmark$<br>Q Ara                                      | <b>*</b> Temizle                          |  |  |  |  |
| Doğrudan<br><b>Temin</b><br><b>Numarası</b> | <b>İdare</b>                                                                                                    | <b>Alimin Adi</b>                              | <b>Fiyat Teklifinin</b><br>Verilebileceği Son Tarih ve<br>Saat | Doğrudan Temin<br>Türü | İşlem                                                      | Doğrudan<br><b>Temin</b><br><b>Durumu</b> |  |  |  |  |
| 24DT609                                     | Test <i>idaresi</i>                                                                                                    | İş Kıyafetleri                                 | 29.01.2024 17:00                                               | Mal                    | Teklif Ver                                                 | <b>Devam Ediyor</b>                       |  |  |  |  |
| 24DT529                                     | Test idaresi                                                                                                    | Sarf Malzemeleri                               | 30.01.2024 08:30                                               | Mal                    | Teklifi Geri Çek<br>Güncelle<br><i><u><b>Indir</b></u></i> | <b>Devam Ediyor</b>                       |  |  |  |  |
| 24DT543                                     | Test <i>idaresi</i>                                                                                                    | Deniz devriye araçları                         | 30.01.2024 08:30                                               | Mal                    | <b>Teklif Ver</b>                                          | <b>Devam Ediyor</b>                       |  |  |  |  |

**Şekil 12** Teklif verilecek doğrudan teminler listesi

**Teklif Ver** butonu ile açılan ekranda ihtiyaç listesinde bulunan kalemlere ilişkin **Birim Fiyat** bilgisi girilir. Teklif verilebilmesi için her kalem için birim fiyat girilmesi zorunluluğu yoktur.

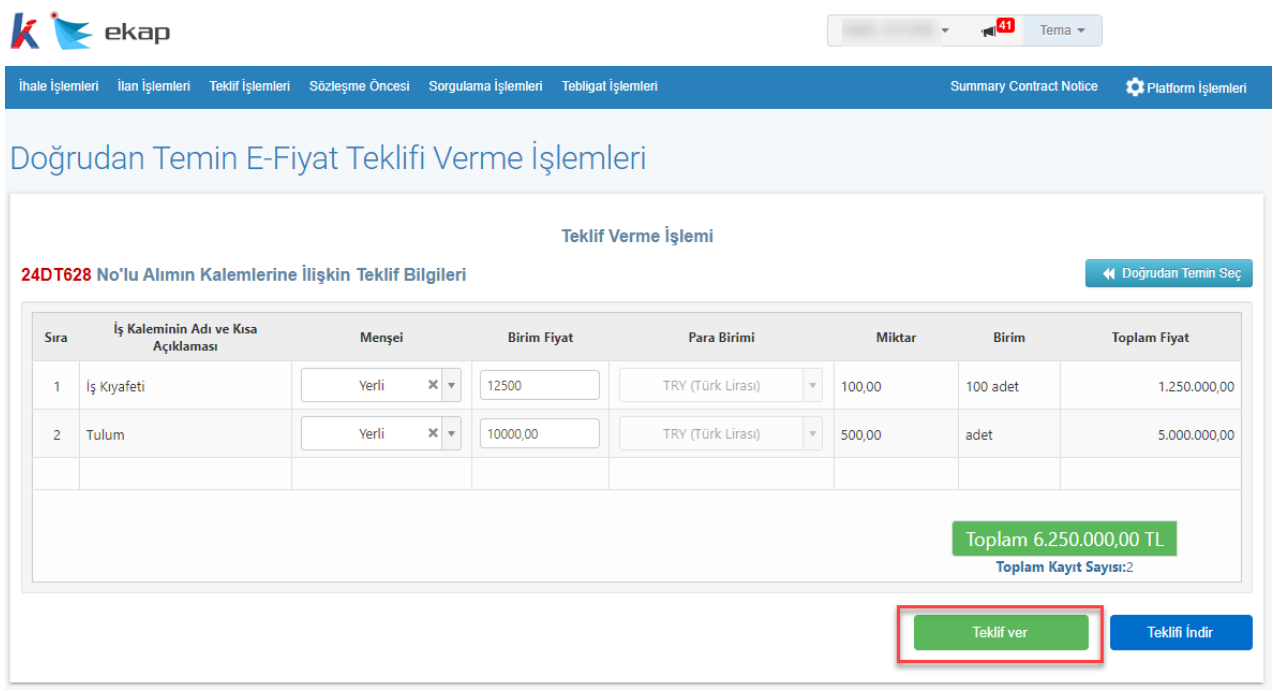

**Şekil 13** Teklif Verme işlemi

**Teklif Ver** butonu ile açılan ekranda **Evet, teklif gönder** butonuna tıklanarak onay verilir. E-imzaya gerek olmadan e-fiyat teklif verme işlemi tamamlanır.

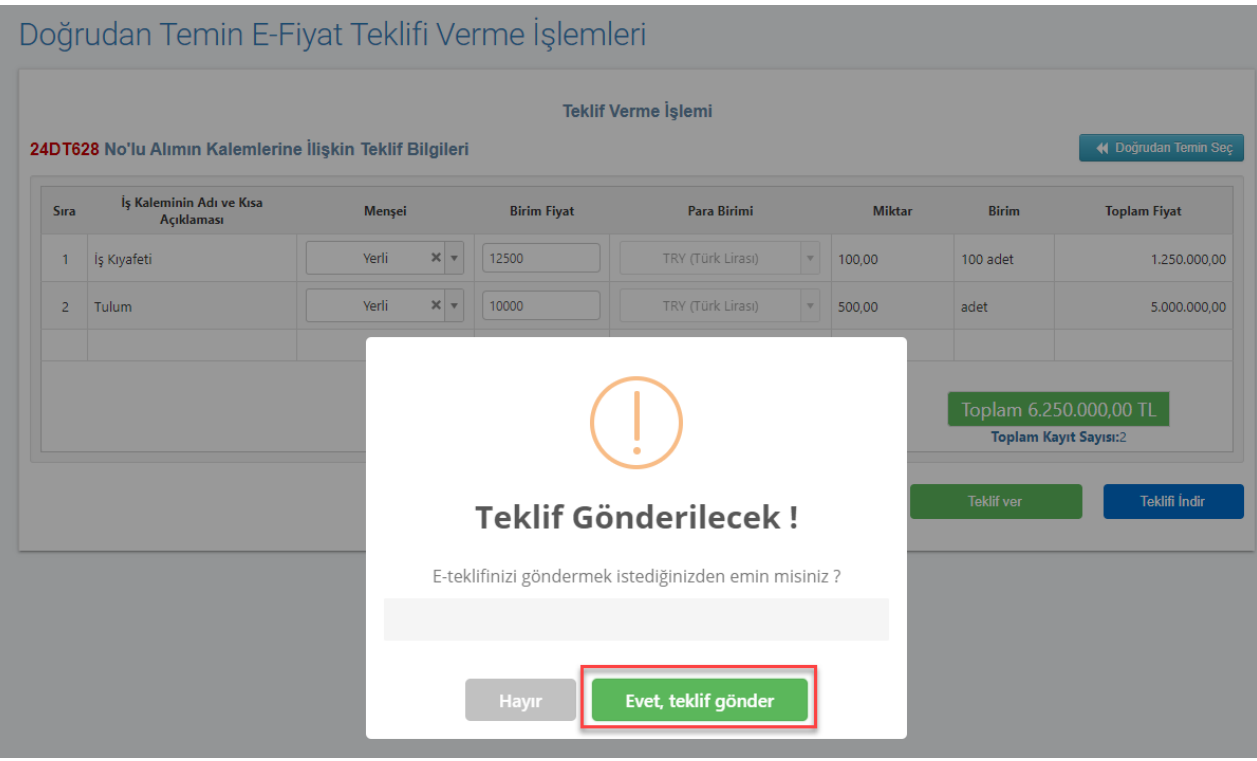

**Şekil 14** Teklif Gönderme onayı

Teklif gönderildiğine dair başarı mesajı gösterilir. **Teklifi İndir** butonu ile *Birim Fiyat Teklif Cetveli* indirilebilir.

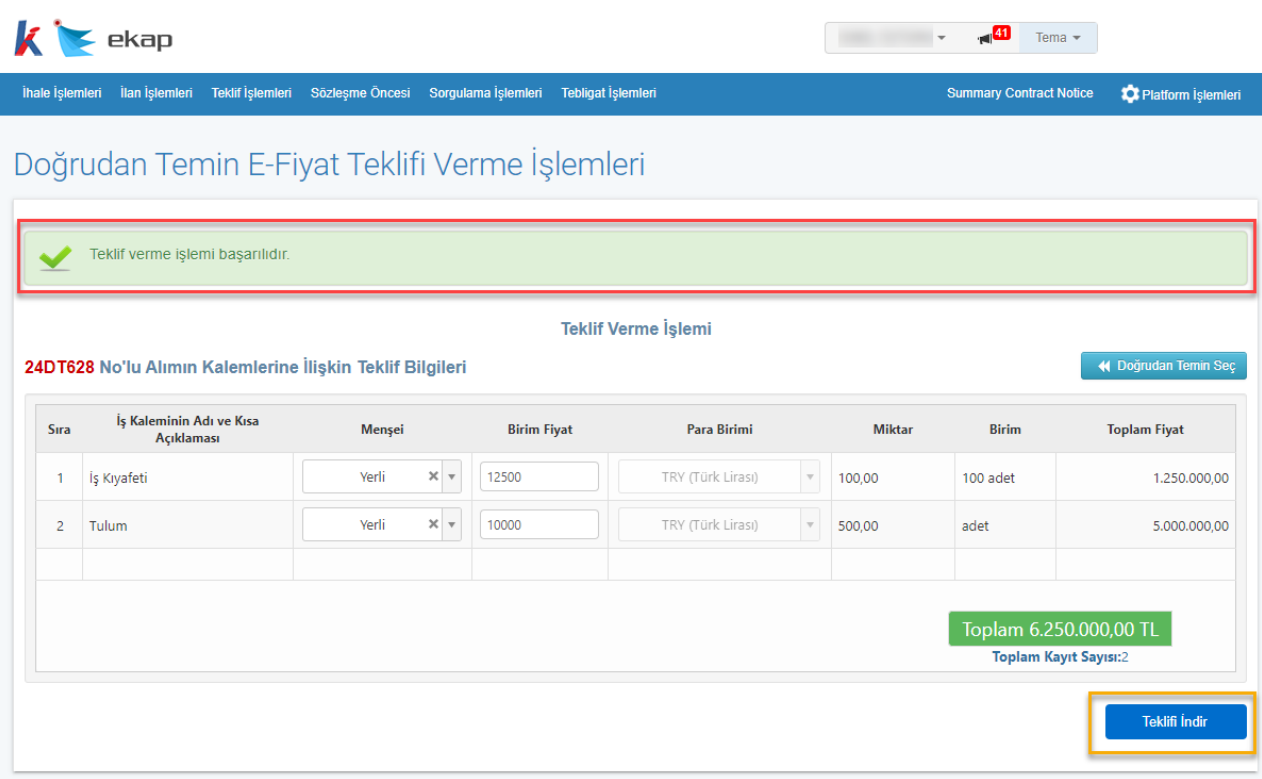

**Şekil 15** Teklifi indirme işlemi

E - fiyat teklifinin verilebileceği son tarih ve saate kadar gönderilen e-fiyat teklifi "Teklifi Geri Çek" butonu ile EKAP üzerinden geri çekilebilir veya "Güncelle" butonu ile e-fiyat teklifi geri çekilerek yeniden e-fiyat teklifi verilebilir.

|                                   | Doğrudan Temin Arama Kriterleri |                |                                                        |                                     |                                  |          |                          |  |  |  |
|-----------------------------------|---------------------------------|----------------|--------------------------------------------------------|-------------------------------------|----------------------------------|----------|--------------------------|--|--|--|
| <b>DTN</b><br>2024                | DT<br>$\checkmark$              | Tarihi<br>628  | 画<br>Türü<br>Seçiniz                                   | <b>Teklif Durum</b><br>$\checkmark$ | Hepsi<br>$\checkmark$            | Q Ara    | <b>*</b> Temizle         |  |  |  |
| Doğrudan Temin<br><b>Numarası</b> | <b>İdare</b>                    | Alimin Adı     | <b>Fiyat Teklifinin</b><br>Verilebileceği Son Tarih ve | Doğrudan Temin                      | İşlem                            |          | Doğrudan<br><b>Temin</b> |  |  |  |
|                                   |                                 |                | Saat                                                   | Türü                                |                                  |          | Durumu                   |  |  |  |
| 24DT628                           | Test Idaresi                    | İş Kıyafetleri | 31.01.2024 08:30                                       | Mal                                 | Teklifi Geri Çek<br><b>indir</b> | Güncelle | <b>Devam Ediyor</b>      |  |  |  |

**Şekil 16** Teklifi geri çekme ve güncelleme işlemleri

**İndir** butonu ile Birim Fiyat Teklif Cetveli gösterilir.

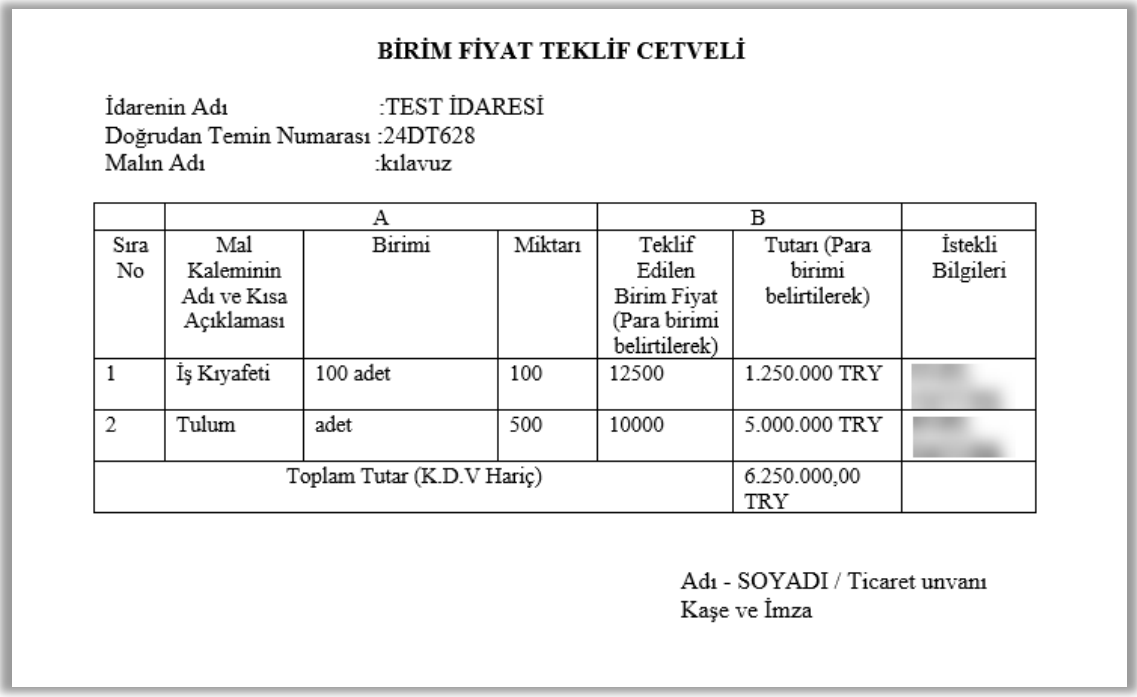

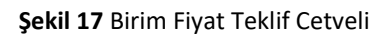

*Doğrudan Temin E-Fiyat Teklifi Verme İşlemleri* sayfasında *Verilen Teklifler* sekmesinde teklif verilen doğrudan teminler listelenmektedir.

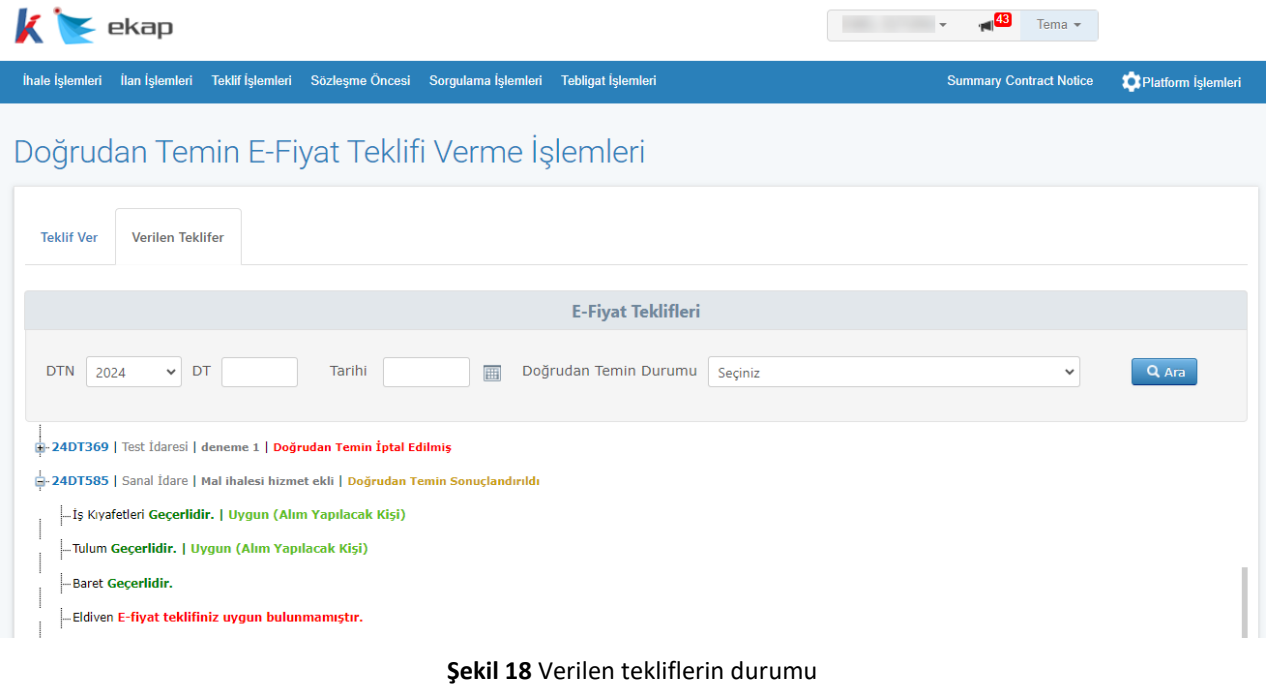

#### <span id="page-15-0"></span>**4. TEKLİF DEĞERLENDİRME İŞLEMLERİ**

Fiyat tekliflerinin verilebileceği son tarih ve saat geldiğinde idare kullanıcısı tarafından **Doğrudan** 

**Temin Teklif Değerlendirme** butonuna tıklanır.

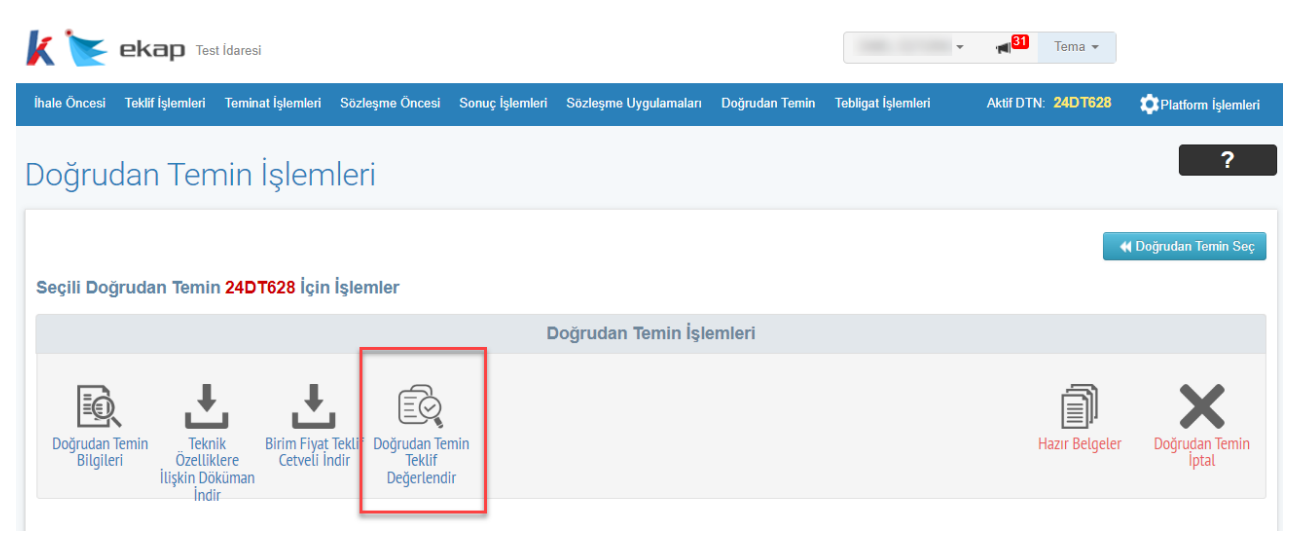

**Şekil 19** Doğrudan Temin Teklif Değerlendirme

*Doğrudan Temin Teklif Değerlendirme* sayfasında doğrudan temin yöntemiyle yapılan alıma ilişkin tüm kalemler listelenir.

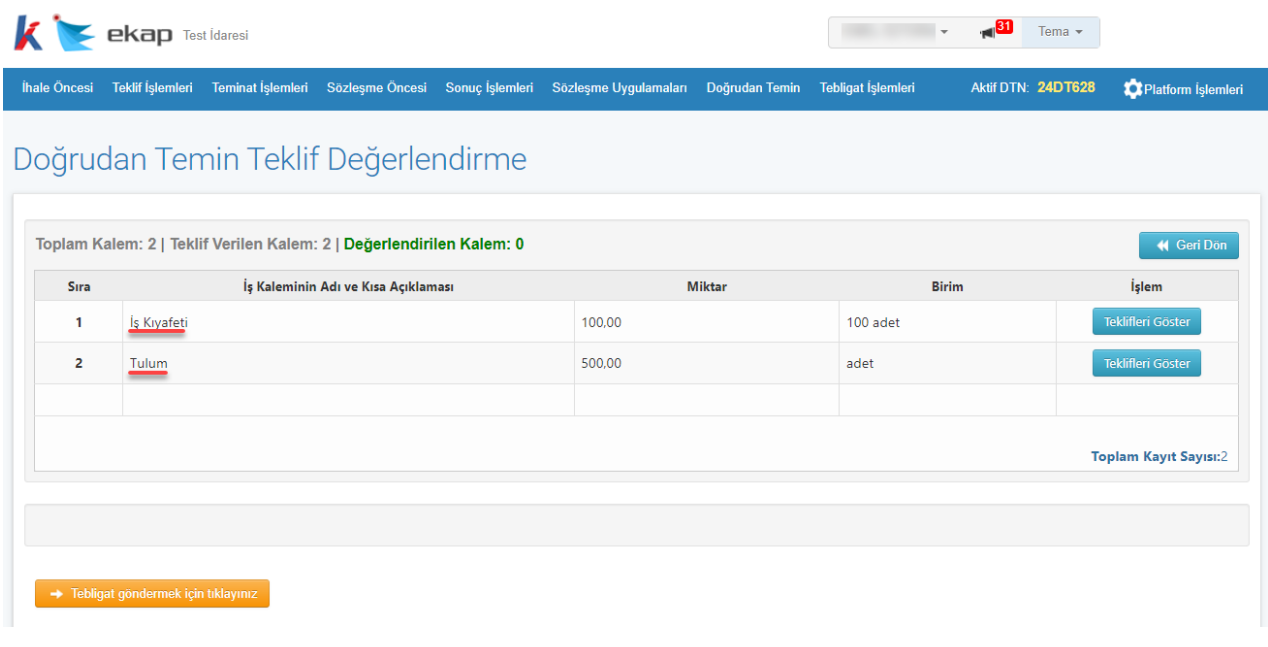

**Şekil 20** Alıma ilişkin kalemlerin listelenmesi

**Teklifleri Göster** butonu ile ilgili kaleme verilen teklifler listelenir.

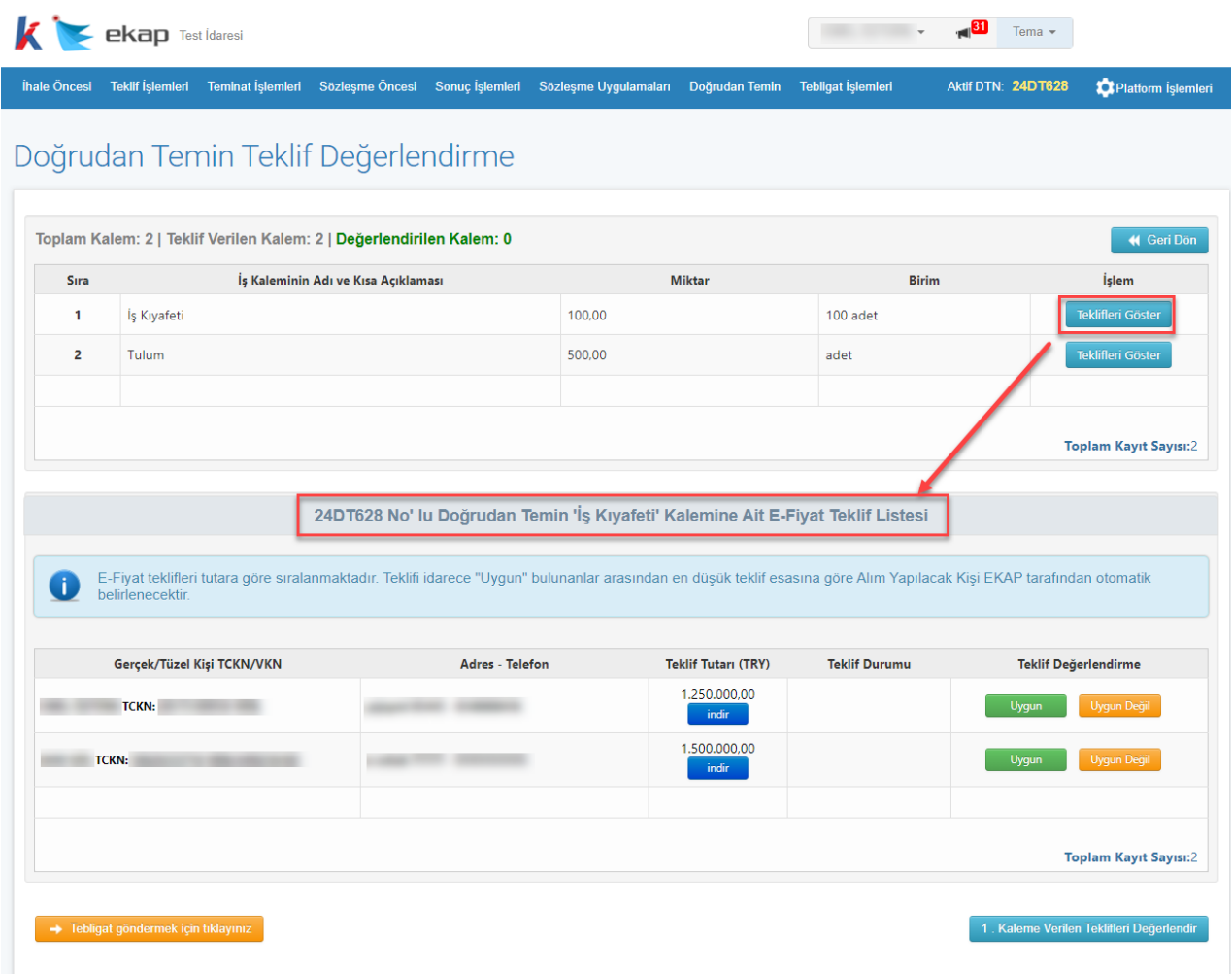

**Şekil 21** E-Fiyat Teklif Listesi

İlgili kaleme ilişkin verilen e-fiyat teklifleri listelenir ve *Uygun/Uygun Değil* değerlendirmesi yapılır.

| 24DT628 No' lu Doğrudan Temin 'İş Kıyafeti' Kalemine Ait E-Fiyat Teklif Listesi                                                                                        |                        |                            |                      |                                          |  |  |  |
|----------------------------------------------------------------------------------------------------|------------------------|----------------------------|----------------------|------------------------------------------|--|--|--|
|                                                                                                    |                        |                            |                      |                                          |  |  |  |
| E-Fiyat teklifleri tutara göre sıralanmaktadır. Teklifi idarece "Uygun" bulunanlar arasından en düşük teklif esasına göre Alım Yapılacak Kişi EKAP tarafından otomatik |                        |                            |                      |                                          |  |  |  |
| belirlenecektir.                                                                                                    |                        |                            |                      |                                          |  |  |  |
|                                                                                                    |                        |                            |                      |                                          |  |  |  |
| Gerçek/Tüzel Kişi TCKN/VKN                                                                                                    | <b>Adres - Telefon</b> | <b>Teklif Tutarı (TRY)</b> | <b>Teklif Durumu</b> | <b>Teklif Değerlendirme</b>              |  |  |  |
| <b>TCKN:</b>                                                                                                    |                        | 1.250.000.00<br>indir      | Uygun                | Uygun Değil <sup>1</sup><br>Uygun        |  |  |  |
| <b>TCKN:</b>                                                                                                    |                        | 1.500.000.00<br>indir      | Uygun Değil          | Uygun Değil<br>Uygun                     |  |  |  |
|                                                                                                    |                        |                            |                      |                                          |  |  |  |
|                                                                                                    |                        |                            |                      | <b>Toplam Kayıt Sayısı:2</b>             |  |  |  |
|                                                                                                    |                        |                            |                      |                                          |  |  |  |
| → Tebligat göndermek için tıklayınız                                                                                                    |                        |                            |                      | 1. Kaleme Verilen Teklifleri Değerlendir |  |  |  |

**Şekil 22** Uygun/Uygun Değil seçiminin yapılması

"Uygun Değil" seçimi yapıldığında teklifin uygun olmama gerekçesi otomatik olarak *"E-fiyat teklifiniz uygun bulunmamıştır."* gösterilir ve kullanıcı tarafından güncellenebilir.

|                                         | <b>Ekap</b> Test Idaresi                  |                                                                                                    | <b>1. 19</b> Tema <del>v</del> |                   |                    |                                      |
|-----------------------------------------|-------------------------------------------|----------------------------------------------------------------------------------------------------|--------------------------------|-------------------|--------------------|--------------------------------------|
|                                         |                                           | İhale Öncesi Teklif İşlemleri Teminat İşlemleri Sözleşme Öncesi Sonuç İşlemleri Sözleşme Uygulamaları Doğrudan Temin Tebligat İşlemleri |                                |                   | Aktif DTN: 24DT628 | Platform İşlemleri                   |
|                                         | Doğrudan Temin Teklif I                   | Lütfen teklifin uygun olmama nedenini<br>yazınız                                                                                        |                                |                   |                    |                                      |
|                                         | Toplam Kalem: 2   Teklif Verilen Kalem: 2 |                                                                                                    |                                |                   |                    | 4 Geri Dön                           |
| İş Kaleminin Adı ve Kısa<br><b>Sira</b> |                                           | E-fiyat teklifiniz uygun bulunmamıştır.                                                                                                 | <b>Birim</b>                   |                   | <b>islem</b>       |                                      |
|                                         | İş Kıyafeti                               | Kaydet<br>Kapat                                                                                                    | 100 adet                       |                   | Teklifleri Göster  |                                      |
| $\overline{2}$                          | <b>Tulum</b>                              |                                                                                                    | adet                           | Teklifleri Göster |                    | E-Fiyat Teklif Değerlendirme Geri Al |
|                                         |                                           |                                                                                                    |                                |                   |                    |                                      |
|                                         |                                           |                                                                                                    |                                |                   |                    | <b>Toplam Kayıt Sayısı:2</b>         |

**Şekil 23** Uygun olmama gerekçesinin girilmesi

**…Kaleme Verilen Teklifleri Değerlendir** butonu ile teklifi "Uygun" bulunanlar arasından en düşük teklif "Alım Yapılacak Kişi" olarak sistem tarafından belirlenir.

| 24DT628 No' lu Doğrudan Temin 'İş Kıyafeti' Kalemine Ait E-Fiyat Teklif Listesi                                                                                                    |                        |                            |                      |                                          |  |  |  |
|----------------------------------------------------------------------------------------------------|------------------------|----------------------------|----------------------|------------------------------------------|--|--|--|
| E-Fiyat teklifleri tutara göre sıralanmaktadır. Teklifi idarece "Uygun" bulunanlar arasından en düşük teklif esasına göre Alım Yapılacak Kişi EKAP tarafından otomatik<br>belirlenecektir. |                        |                            |                      |                                          |  |  |  |
| Gerçek/Tüzel Kişi TCKN/VKN                                                                                                    | <b>Adres - Telefon</b> | <b>Teklif Tutarı (TRY)</b> | <b>Teklif Durumu</b> | <b>Teklif Değerlendirme</b>              |  |  |  |
| <b>TCKN:</b>                                                                                                    |                        | 1.250.000.00<br>indir      | Uygun                | Uygun (Alım Yapılacak Kişi)              |  |  |  |
| <b>TCKN:</b>                                                                                                    |                        | 1.500.000.00<br>indir      | Uygun Değil          |                                          |  |  |  |
|                                                                                                    |                        |                            |                      |                                          |  |  |  |
|                                                                                                    |                        |                            |                      | <b>Toplam Kayıt Sayısı:2</b>             |  |  |  |
| Tebligat göndermek için tıklayınız                                                                                                    |                        |                            |                      | 1. Kaleme Verilen Teklifleri Değerlendir |  |  |  |

**Şekil 24** Alım Yapılacak Kişinin belirlenmesi

Teklif değerlendirmesi tamamlanan bir kaleme ilişkin teklif değerlendirme işlemi geri alınabilir.

|                                     | <b>EKap</b> Test Idaresi                                                                                             |                                     |        |               |              | $\overline{\phantom{a}}$ |  | Tema -             |                                      |
|-------------------------------------|----------------------------------------------------------------------------------------------------|-------------------------------------|--------|---------------|--------------|--------------------------|--|--------------------|--------------------------------------|
|                                     | İhale Öncesi Teklif İşlemleri Teminat İşlemleri Sözleşme Öncesi Sonuç İşlemleri Sözleşme Uygulamaları Doğrudan Temin |                                     |        |               |              | Tebligat İşlemleri       |  | Aktif DTN: 24DT628 | Platform İşlemleri                   |
| Doğrudan Temin Teklif Değerlendirme |                                                                                                    |                                     |        |               |              |                          |  |                    |                                      |
|                                     | Toplam Kalem: 2   Teklif Verilen Kalem: 2   Değerlendirilen Kalem: 1                                                 |                                     |        |               |              |                          |  |                    | <b>44 Geri Dön</b>                   |
| Sıra                                |                                                                                                    | İş Kaleminin Adı ve Kısa Açıklaması |        | <b>Miktar</b> | <b>Birim</b> |                          |  | İşlem              |                                      |
|                                     | İş Kıyafeti                                                                                                    |                                     | 100,00 |               | 100 adet     | <b>Teklifleri Göster</b> |  |                    | E-Fiyat Teklif Değerlendirme Geri Al |
| $\overline{2}$                      | <b>Tulum</b>                                                                                                    |                                     | 500.00 |               | adet         |                          |  | Teklifleri Göster  |                                      |
|                                     |                                                                                                    |                                     |        |               |              |                          |  |                    |                                      |
|                                     |                                                                                                    |                                     |        |               |              |                          |  |                    |                                      |

**Şekil 25** Teklif değerlendirme işlemini geri alma

Toplam Kayıt Sayısı:2

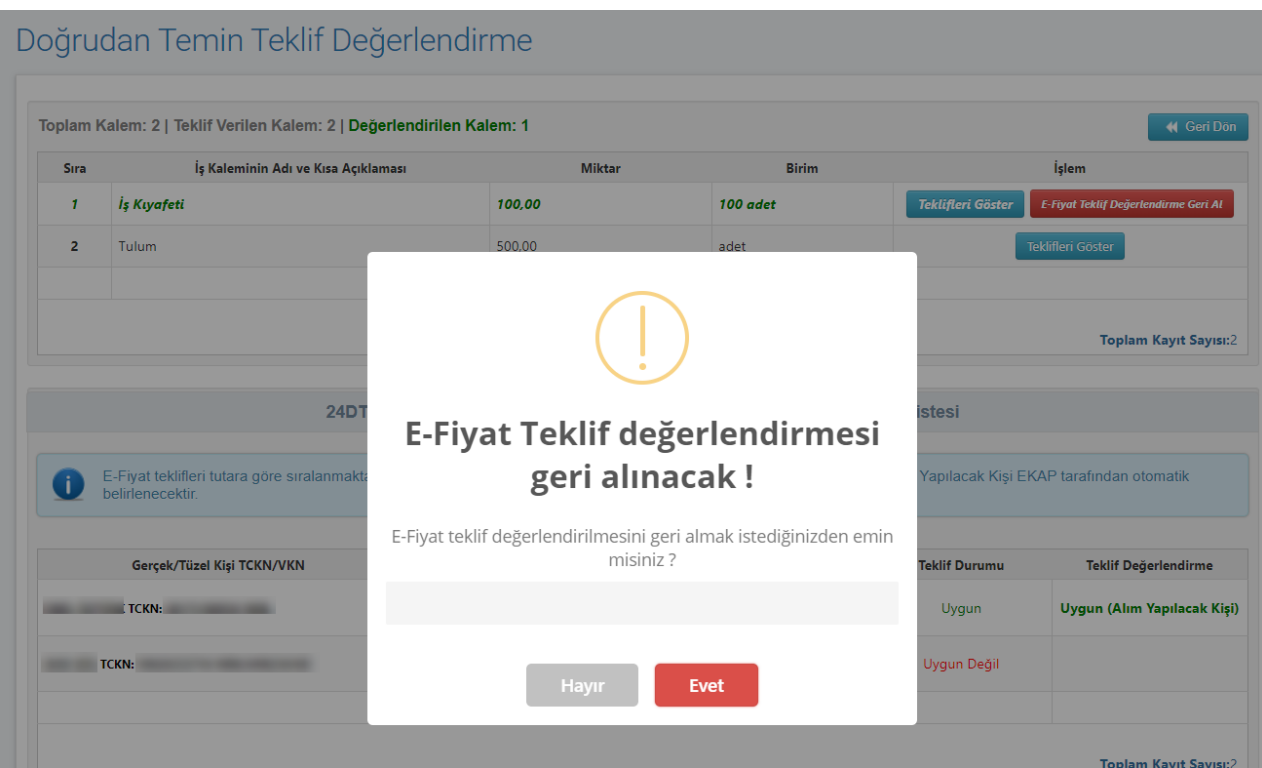

**E-Fiyat Teklif Değerlendirme Geri Al** butonu ile açılan ekranda geri alma işlemi onaylanır.

**Şekil 26** E-fiyat teklif değerlendirmesini geri alma işlem onayı

E-fiyat teklif değerlendirme işlemi geri alınan doğrudan temin kalemleri teklif değerlendirme öncesine döndürülür.

#### Doğrudan Temin Teklif Değerlendirme

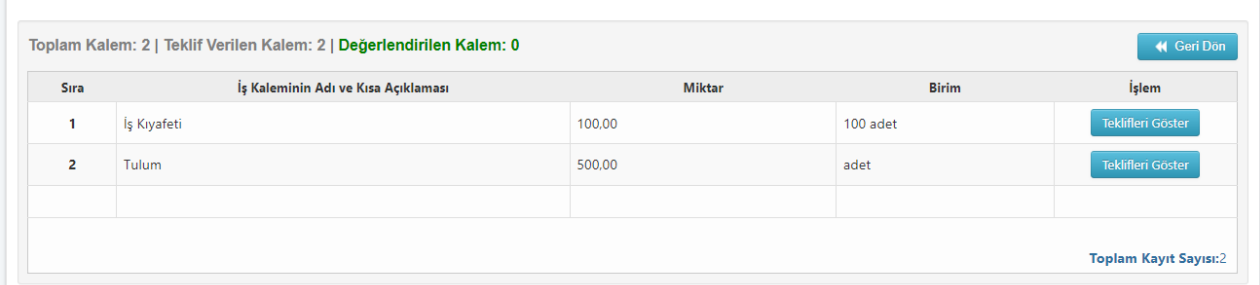

**Şekil 27** Teklif değerlendirme işlemi geri alınan kalemler listesi

#### <span id="page-20-0"></span>**5. TEBLİGAT İŞLEMİ**

Belge istenilmesi, numune sunulması, sözleşme imzalanması öngörülmüşse sözleşmeye davet yapılması, sözleşme imzalanması öngörülmemişse işin ifasına veya malın teslimine davet yapılması vb. nedenlerle doğrudan temine e-fiyat teklifi veren istekliye tebligat göndermek için *Doğrudan Temin Teklif Değerlendirme* ekranındaki **Tebligat göndermek için tıklayınız** butonuna tıklanır.

| belirlenecektir.           | E-Fiyat teklifleri tutara göre sıralanmaktadır. Teklifi idarece "Uygun" bulunanlar arasından en düşük teklif esasına göre Alım Yapılacak Kişi EKAP tarafından otomatik |                            |                      |                              |
|----------------------------|----------------------------------------------------------------------------------------------------|----------------------------|----------------------|------------------------------|
| Gerçek/Tüzel Kişi TCKN/VKN | <b>Adres - Telefon</b>                                                                                                    | <b>Teklif Tutarı (TRY)</b> | <b>Teklif Durumu</b> | <b>Teklif Değerlendirme</b>  |
| <b>TCKN:</b>               |                                                                                                    | 5.000.000,00<br>indir      | Uygun                | Uygun (Alım Yapılacak Kişi)  |
| <b>TCKN:</b>               |                                                                                                    | 14.000.000,00<br>indir     | Uygun                |                              |
|                            |                                                                                                    |                            |                      |                              |
|                            |                                                                                                    |                            |                      | <b>Toplam Kayıt Sayısı:2</b> |

**Şekil 28** Tebligat gönderme butonu

Ayrıca *Doğrudan Temin İşlemleri* ekranında **Tebligat Gönder** butonuna tıklanarak tebligat düzenleme ekranı açılır.

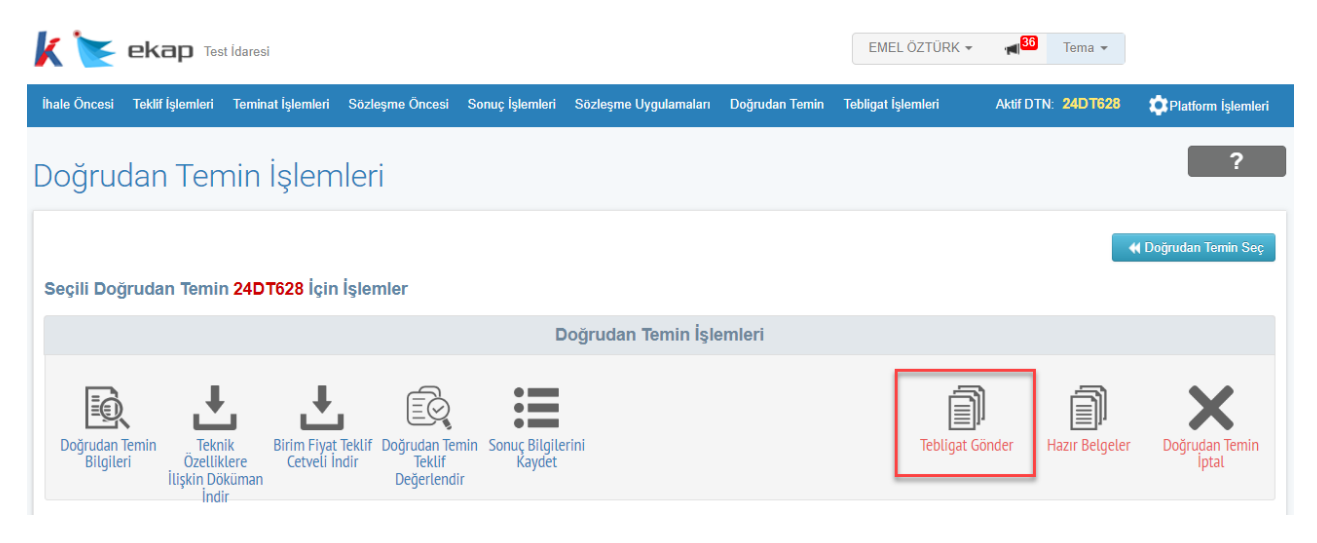

**Şekil 29** Tebligat gönderme butonu

Tebligat türü *Diğer* seçilir ve **İlerle** butonuna tıklanır.

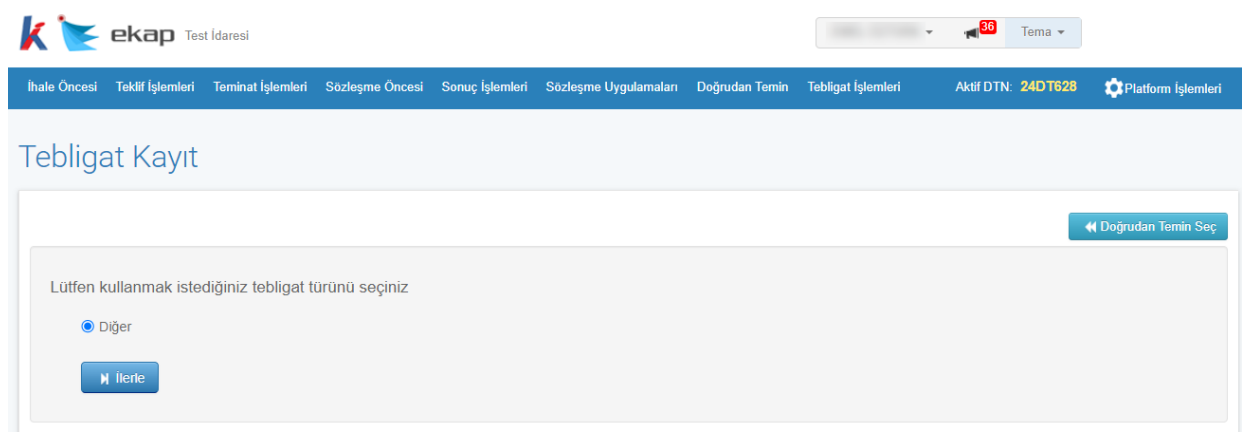

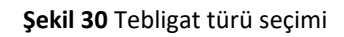

Tebligat düzenleme ekranında bilgiler girilir ve **Kaydet ve Gönder** butonuna tıklanır.

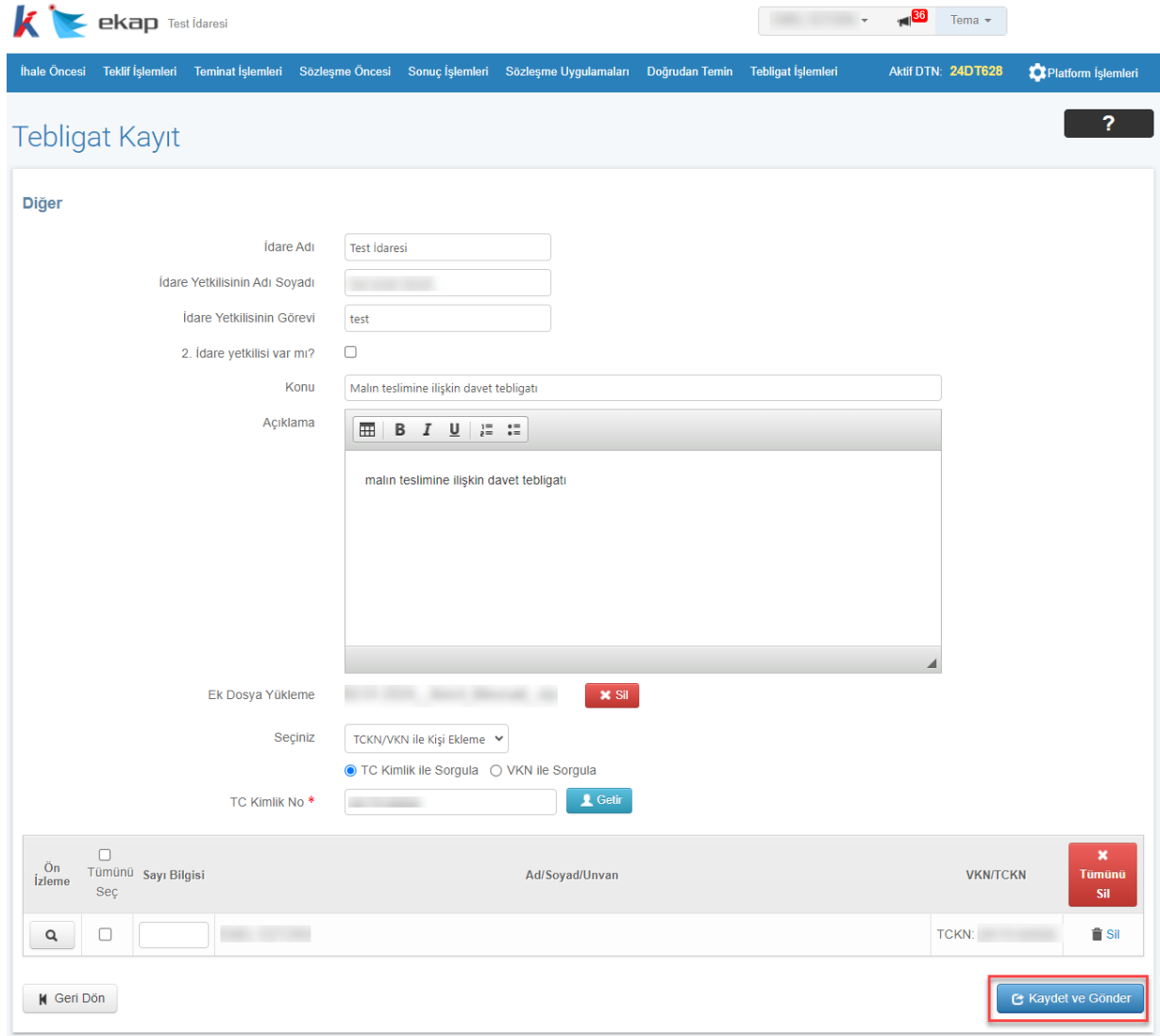

**Şekil 31** Tebligat düzenleme ekranı

### <span id="page-22-0"></span>**6. SONUÇ BİLGİLERİNİN GÖNDERİLMESİ**

Doğrudan temine ait tüm kalemlerin teklif değerlendirmesi tamamlandıktan sonra*, Doğrudan Temin İşlemleri* sayfasında **Sonuç Bilgilerini Kaydet** butonuna tıklanır.

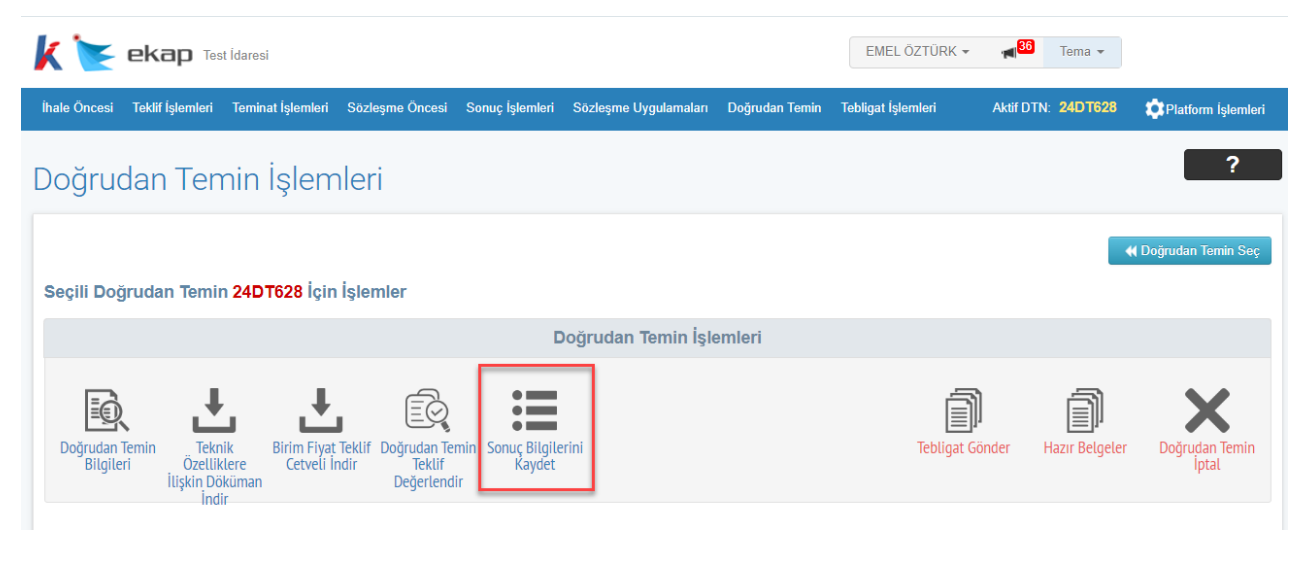

**Şekil 32** Sonuç Bilgilerini Kaydet butonu

Sonuç bilgilerini göndermek için; *Alım Yapılan Gerçek/Tüzel Kişiler* ve *Kalem Bilgileri* kontrol edilir. *Sözleşme Bilgileri* alanında sözleşme imzalanması öngörülmüşse sözleşme tarihi, öngörülmemişse alım tarihi ile sonuç duyurusu yayımlanma bilgisi girilir.

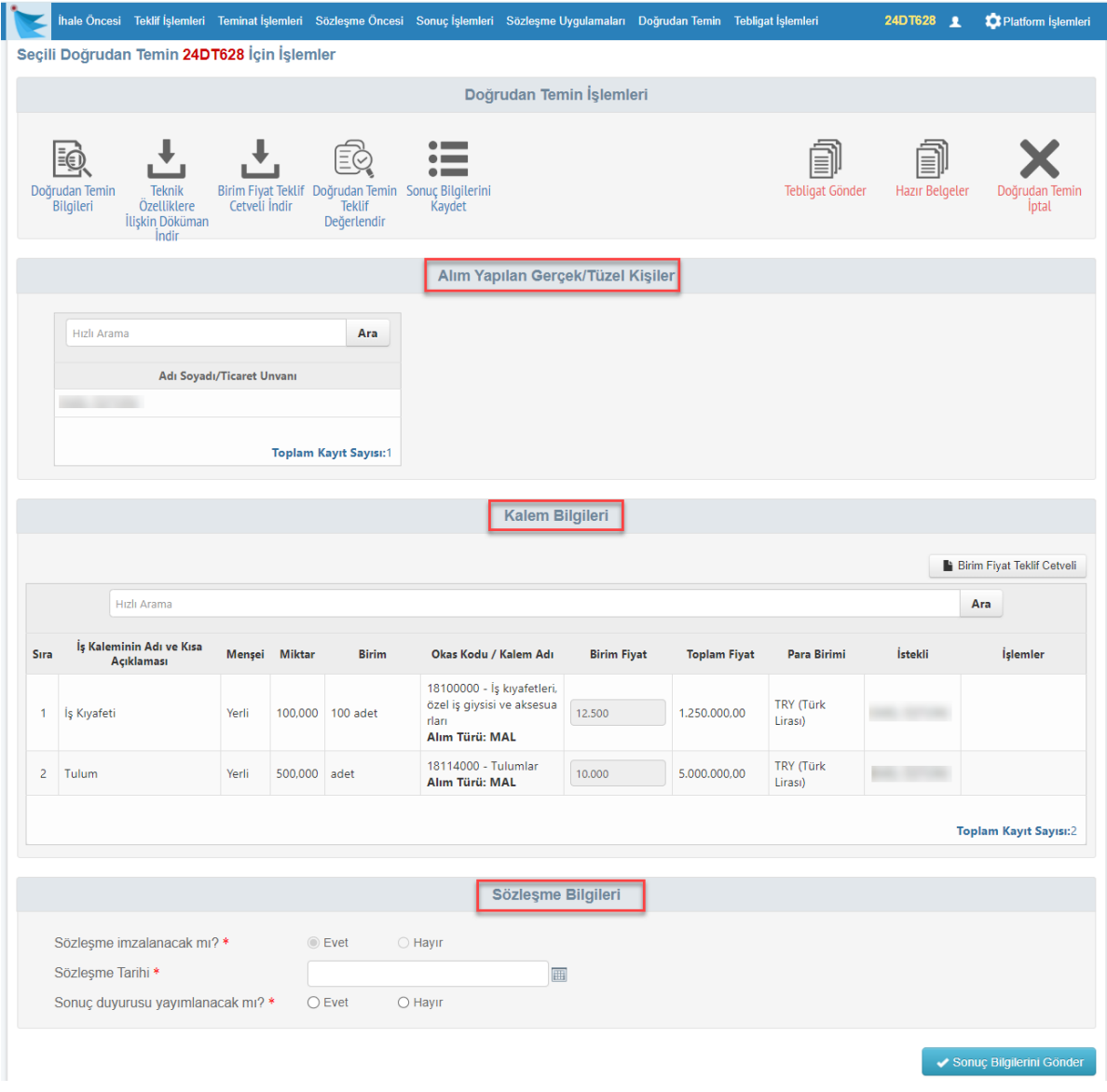

**Şekil 33** Sonuç bilgilerinin gönderilmesi

**Sonuç Bilgilerini Gönder** butonu ile sonuç bilgileri Kamu İhale Kurumuna bildirilir ve sonuç duyurusu yayımlanır.

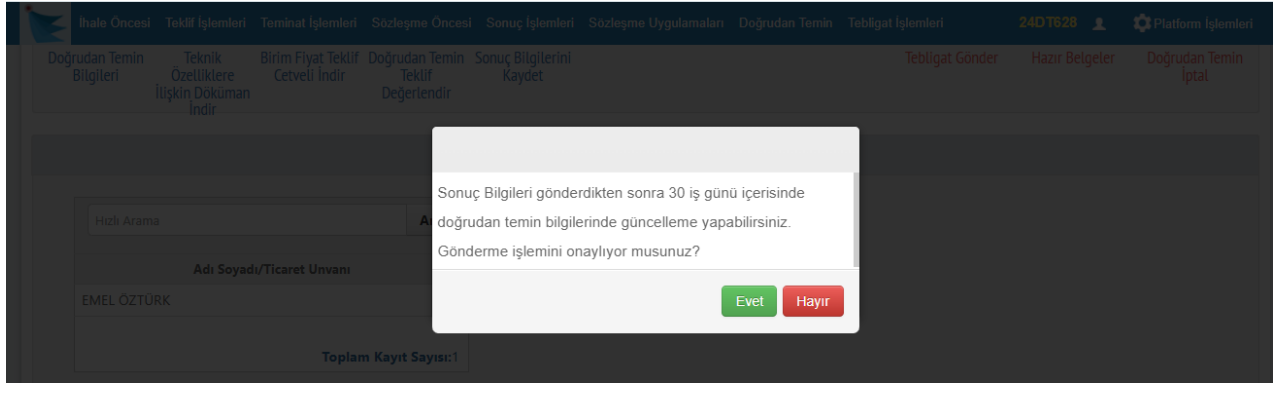

**Şekil 34** Sonuç bilgileri gönderilmesi onayı

#### <span id="page-24-0"></span>**7. DOĞRUDAN TEMİN GÜNCELLEME İŞLEMLERİ**

Doğrudan temin sonuç bilgileri gönderildikten sonra 30 iş günü içerisinde doğrudan temin bilgilerinde **Doğrudan Temin Güncelle** butonu ile değişiklik yapılabilir.

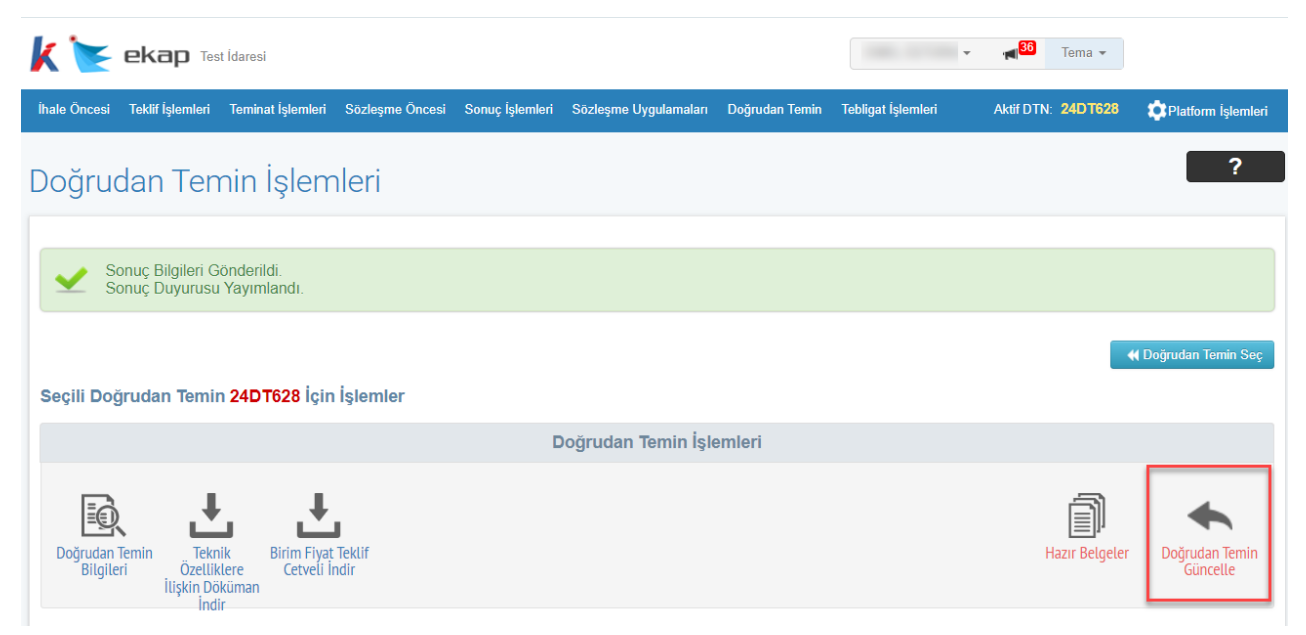

**Şekil 35** Doğrudan Temin Güncelleme işlemi

Doğrudan temin güncelleme onayı ile kullanıcı teklifler değerlendirme adımına geri döner.

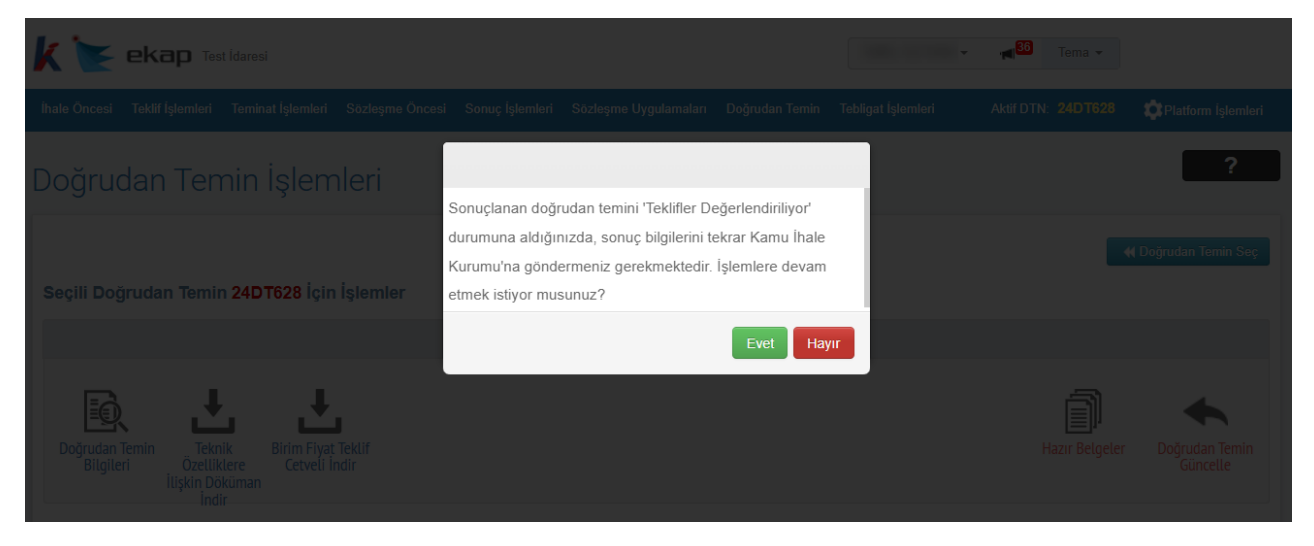

**Şekil 36** Doğrudan temin güncelleme işlemi onayı

#### <span id="page-25-0"></span>**8. İŞ DENEYİM BELGESİ DÜZENLEME İŞLEMLERİ**

Doğrudan temin kapsamında gerçekleştirilen bir alımda sözleşme imzalanması öngörülmüş ise bu alıma ilişkin olarak iş deneyim belgesi kaydı için *Sözleşme Uygulamaları* sekmesi altında bulunan **İş Deneyim Belgesi Kayıt** bağlantısına tıklanır.

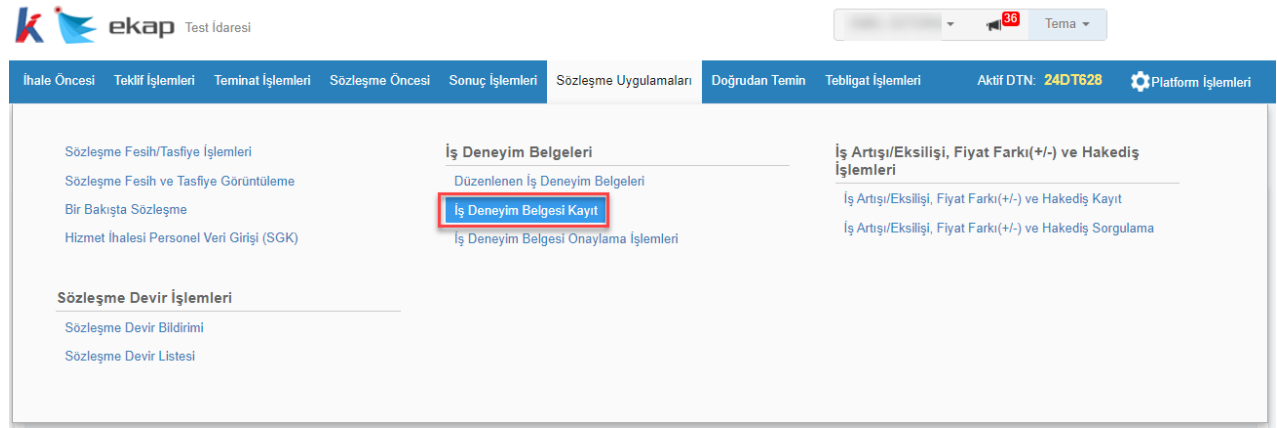

**Şekil 37** İş Deneyim Belgesi Kayıt bağlantısı

İş deneyim belgesi düzenleme kapsamı **Doğrudan Temin Kapsamında** seçilir.

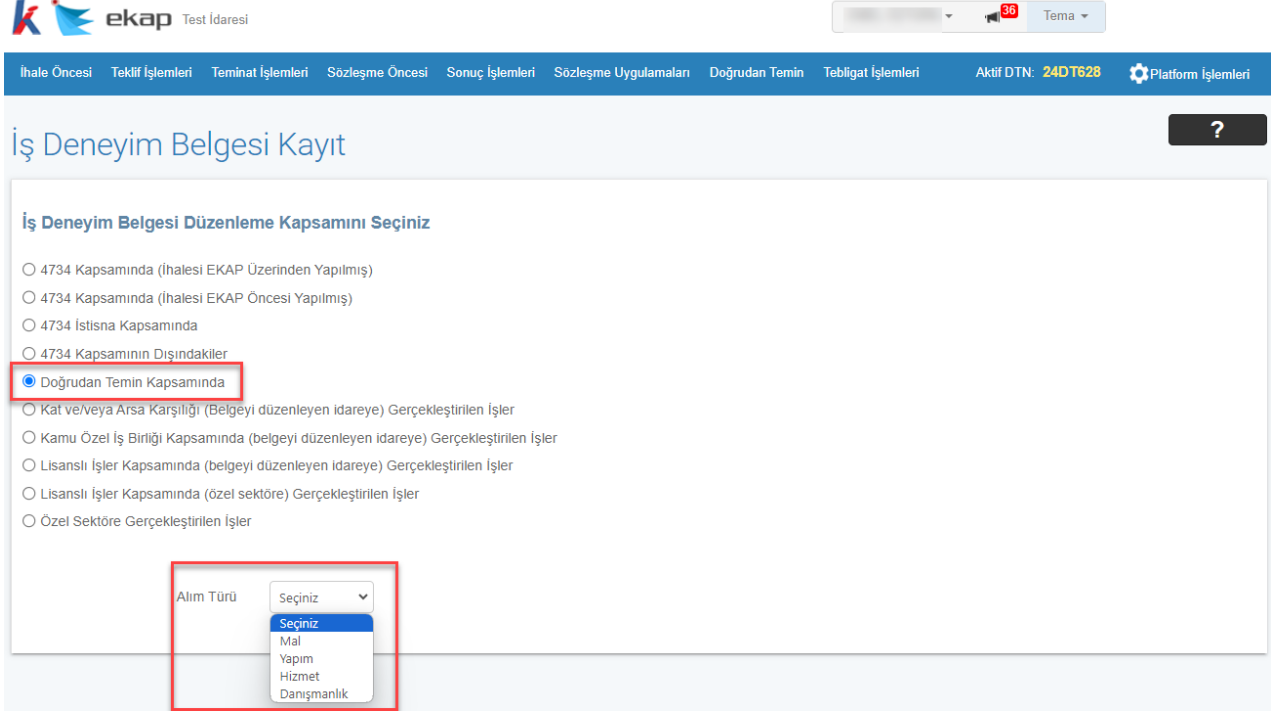

**Şekil 38** Doğrudan temin kapsamının seçilmesi

Alım türü seçildikten sonra açılan ekranda ilgili doğrudan temin seçilir.

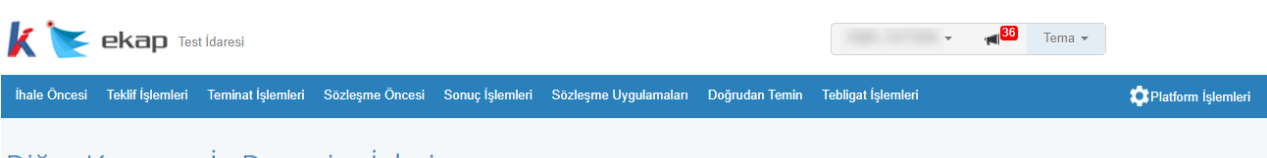

Diğer Kapsam İş Deneyim İşleri

| Ara<br>Hızlı Arama<br>Mal - Doğrudan Temin Kapsamında Kayıtlı İşler | Secili İs > | Kayıtlı Sözleşmeler          | İş Kıyafetleri  |                       |                         |                  |                               |
|---------------------------------------------------------------------|-------------|------------------------------|-----------------|-----------------------|-------------------------|------------------|-------------------------------|
| 24DT622-Test                                                        |             | Hizli Arama                  |                 |                       |                         |                  | Ara                           |
| TEST                                                                | Yüklenici   | İstekli Tipi                 | Sözleşme Tarihi | Sözleşme Bedeli (TRY) | Sözleşme Bedeli (Döviz) |                  | Belge Oluştur   Belge Düzenle |
| 24DT628-İş Kıyafetleri<br>X Vazgeç                                  |             | Gerçek/Tüzel Kişi 24.01.2024 |                 | 774.400,00            |                         | $\boldsymbol{+}$ |                               |
|                                                                     |             |                              |                 |                       |                         |                  | <b>Toplam Kayıt Sayısı:1</b>  |

**Şekil 39** İş deneyim belgesi oluşturulacak doğrudan temin seçimi

**Belge Oluştur** butonu ile açılan ekranda sözleşme seçilir.

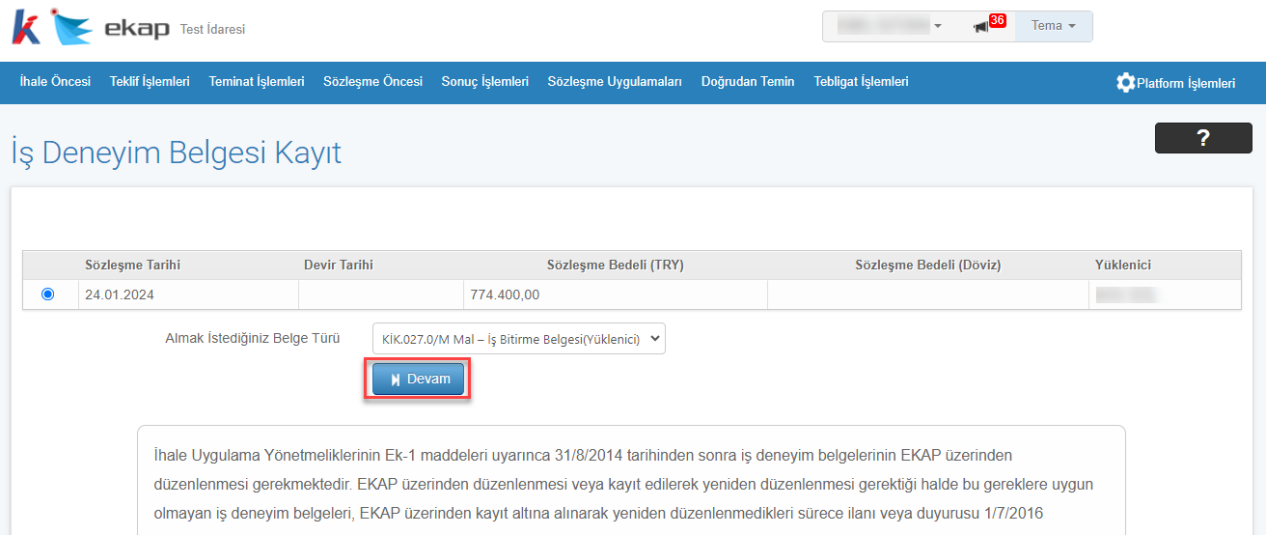

**Şekil 40** Sözleşme seçimi

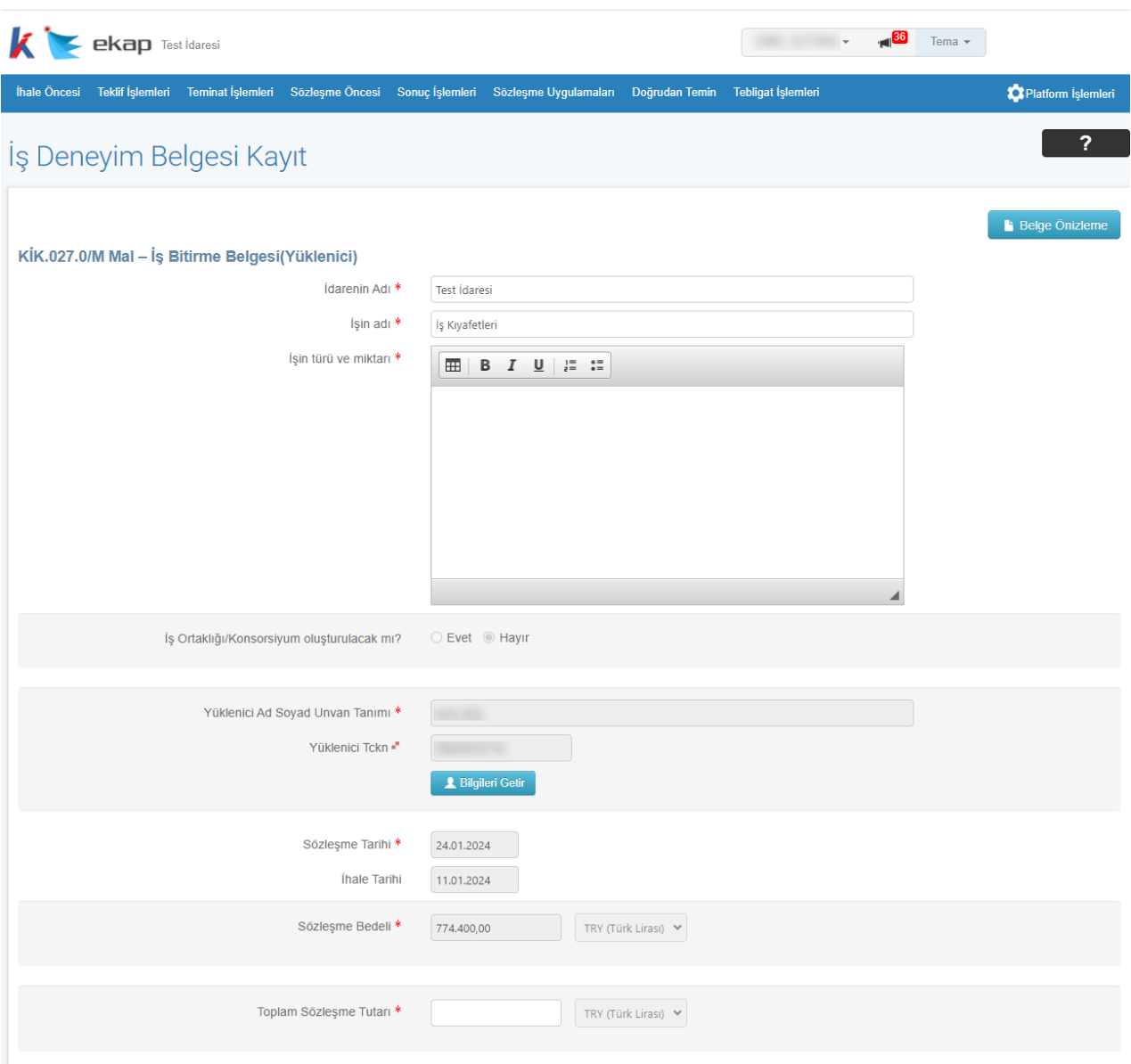

**Devam** butonu ile iş deneyim belgesi düzenleme ekranı açılır.

**Şekil 41** İş Deneyim Belgesi düzenleme ekranı